# Trådløs og kablet nettverksdrift

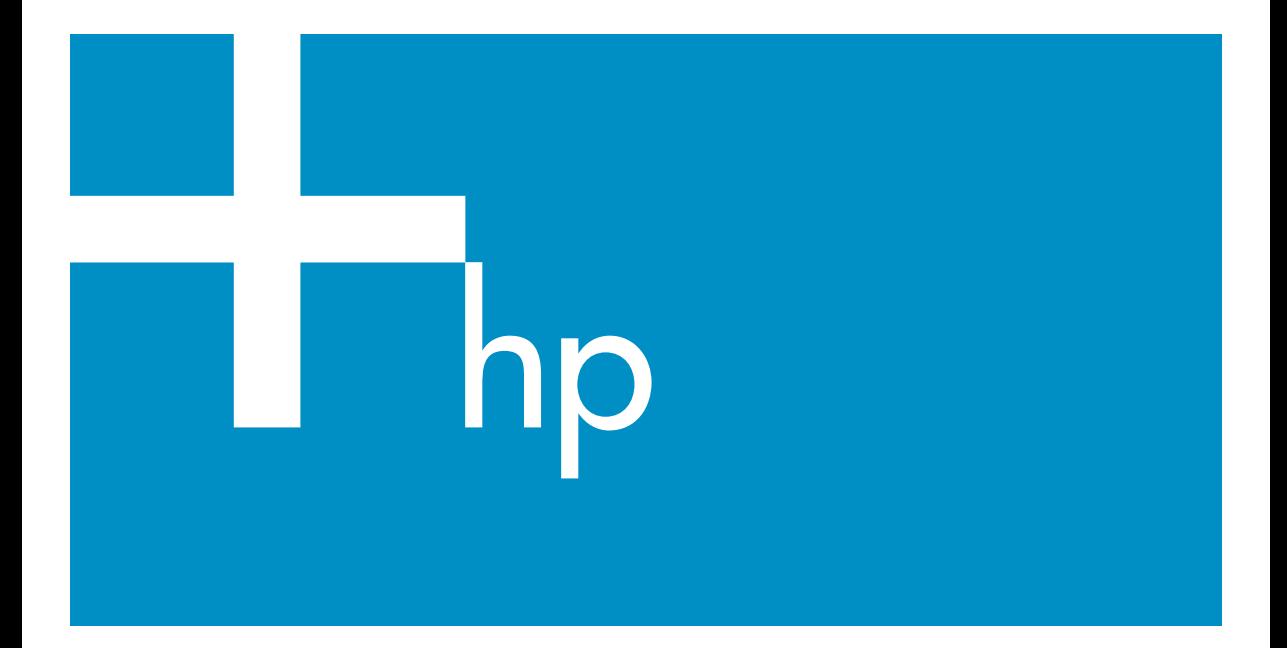

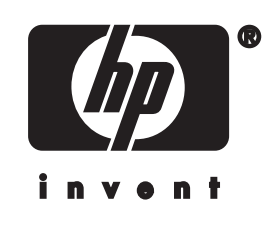

**HP all-in-one Nettverksdrift**

© Copyright 2004 Hewlett-Packard Development Company, L.P.

Informasjonen i dette materialet kan endres uten varsel.

Reproduksjon, tilpasning eller oversetting uten skriftlig tillatelse på forhånd er forbudt, med unntak av det som er tillatt ifølge opphavsrettslovene.

Dette produktet omfatter Adobes PDFteknologi, som inneholder en implementering av LZW lisensiert i henhold til U.S. Patent 4,558,302.

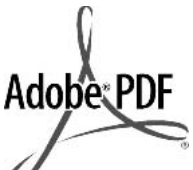

Adobe og Acrobat-logoen er enten registrerte varemerker eller varemerker for Adobe Systems Incorporated i USA og/eller andre land.

For enkelte deler: Copyright © 1989-2003 Palomar Software Inc. HP Officejet 5500 Series inkluderer skriverdriverteknologi som er lisensiert fra Palomar Software, Inc. www.palomar.com

Dette produktet inneholder programvare utviklet av OpenSSL Project for bruk i OpenSSL Toolkit. (http://www.openssl.org/)

Copyright © 1999-2003 Apple Computer, Inc.

Apple, Apple-logoen, Mac, Maclogoen, Macintosh og Mac OS er varemerker for Apple Computer, Inc., registrert i USA og andre land.

Utgivelsesnummer: Q3462-90208

Første utgave: Juli 2004

Windows®, Windows NT®, Windows ME®, Windows XP® og Windows 2000® er USA-registrerte varemerker for Microsoft Corporation.

Intel® og Pentium® er registrerte varemerker som tilhører Intel Corporation.

#### **merknad**

Det finnes ingen annen garanti for HPprodukter og tjenester enn den som er uttrykkelig angitt i garantierklæringen som følger med slike produkter og tjenester. Ingen deler i dette materialet skal fortolkes som en ekstra garanti. HP skal ikke holdes ansvarlig for tekniske eller

redaksjonelle feil eller utelatelser i dette materialet.

Hewlett-Packard Company kan ikke holdes ansvarlig for tilfeldige skader eller følgeskader i forbindelse med eller som resultat av utrustningen, ytelsen eller bruken av dette dokumentet og programmaterialet som det beskriver.

**Merk:**Reguleringsinformasjon finnes i delen Teknisk informasjon i denne håndboken.

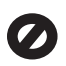

Mange steder er det ikke tillatt å ta kopier av følgende dokumenter. Hvis du er i tvil, bør du først spørre en jurist.

- Offentlige dokumenter:
	- Pass
	- Immigrasjonspapirer
	- Vernepliktsbøker
	- Identifikasjonsskilt, -kort eller -emblemer
- Offentlige merker: Frimerker Matkuponger
- Siekker eller bankanvisninger som belastes offentlige instanser
- Pengesedler, reisesjekker eller postanvisninger
- **Banksertifikater**
- Opphavsrettsbeskyttede verk

#### **sikkerhetsinformasjon**

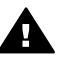

**Advarsel** For å unngå brann- eller støtskader må du ikke utsette dette produktet for regn eller noen type fuktighet.

Følg alltid grunnleggende sikkerhetsregler når du bruker dette produktet, slik at du reduserer risikoen for skader som skyldes brann eller elektrisk støt.

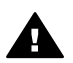

**Advarsel** Mulig fare for elektrisk støt

- 1 Les og vær sikker på at du har forstått all informasjonen i installeringsoversikten.
- 2 Bruk bare et jordet elektrisk uttak når du kobler enheten til en strømkilde. Hvis du ikke vet

om uttaket er jordet, bør du spørre en kvalifisert elektriker.

- 3 Observer alle advarsler og anvisninger som produktet er merket med.
- 4 Trekk stikkontakten til produktet ut av vegguttaket før du rengjør produktet.
- 5 Ikke installer eller bruk dette produktet i nærheten av vann eller når du er våt.
- 6 Installer produktet slik at det står stødig på et stabilt underlag.
- 7 Installer produktet på et beskyttet sted der ingen kan tråkke på eller snuble over ledningen, og der ledningen ikke kan skades.
- 8 Hvis produktet ikke fungerer normalt, bør du se under Problemløsing i den elektroniske hjelpen.
- 9 Ingen av delene inne i enheten kan repareres av brukere. Reparasjon bør bare foretas av kvalifisert servicepersonell.
- 10 Sørg for god ventilasjon.

# **Innhold**

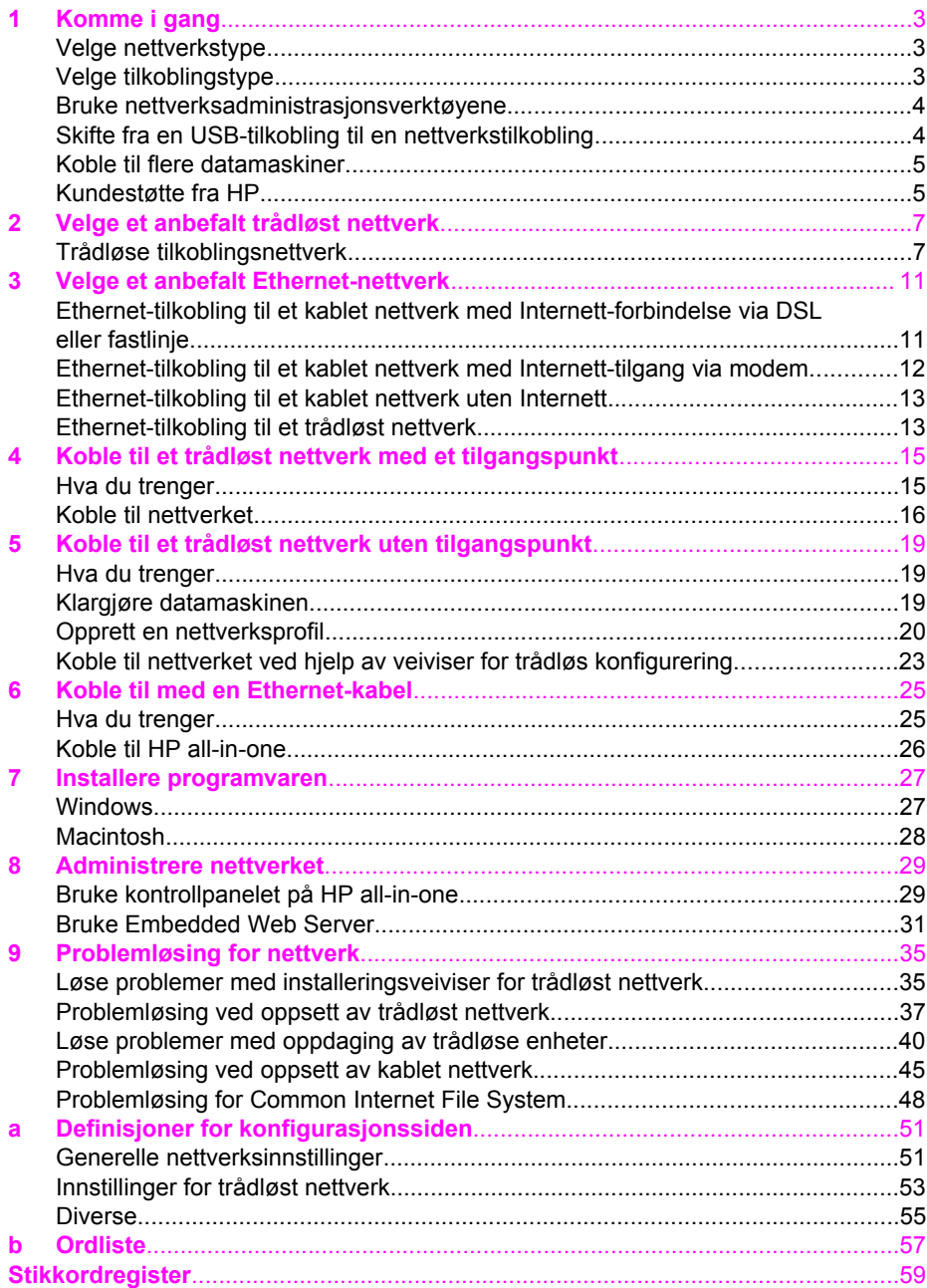

# <span id="page-5-0"></span>**1 Komme i gang**

Denne håndboken supplerer informasjonen i den trykte installeringshåndboken og brukerhåndboken som fulgte med HP all-in-one. Den beskriver hvordan du setter opp HP all-in-one i et nettverk, noe som omfatter konfigurering og tilkobling av enheten og installering av programvaren. Denne håndboken inneholder også eksempler på anbefalte nettverk, informasjon om nettverksadministrasjon og tips om problemløsing.

Ved å koble HP all-in-one til et nettverk er det mulig å dele HP all-in-one og alle dens funksjoner med alle datamaskiner i nettverket. Hvis du imidlertid ikke har tenkt å koble den til et nettverk, men ønsker en direkte USB-tilkobling i stedet, finner du informasjon om dette i installeringsveiledningen.

Bruk dette kapitlet som en hjelp til å finne informasjon om disse emnene:

- Velge nettverkstype
- Velge tilkoblingstype
- [Bruke nettverksadministrasjonsverktøyene](#page-6-0)
- [Skifte fra en USB-tilkobling til en nettverkstilkobling](#page-6-0)
- [Koble til flere datamaskiner](#page-7-0)
- [Kundestøtte fra HP](#page-7-0)

**Merk** Se [Ordliste](#page-59-0) for å finne definisjoner på begrepene som er brukt i denne håndboken.

## **Velge nettverkstype**

Typen nettverk du har, eller nettverket du har planer om å sette opp, er avgjørende for hvordan du kobler HP all-in-one til nettverket. Hvis du allerede har et fungerende nettverk og vet hva slags forbindelse du vil bruke, kan du gå videre til neste avsnitt og velge tilkoblingstype. Se [Velge et anbefalt trådløst nettverk](#page-9-0) og [Velge et anbefalt](#page-13-0) [Ethernet-nettverk](#page-13-0) for å finne ideer om hvordan nettverket kan settes opp.

## **Velge tilkoblingstype**

Det finnes to typer trådløse nettverkstilkoblinger og en (kablet) Ethernetnettverkstilkobling som du kan bruke til HP all-in-one. Hver tilkoblingstype blir beskrevet kort nedenfor.

#### **Trådløs tilkobling med tilgangspunkt (infrastruktur)**

Et trådløst infrastrukturnettverk benytter et **tilgangspunkt** (kalles også en trådløs ruter) som sørger for en sikker og fleksibel tilkobling til HP all-in-one. Hvis du vil ha mer informasjon, se [Koble til et trådløst nettverk med et tilgangspunkt](#page-17-0).

<span id="page-6-0"></span>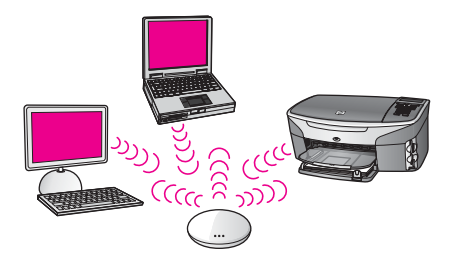

### **Trådløs tilkobling uten tilgangspunkt (adhoc)**

Et adhoc-nettverk er en enkel trådløs tilkobling uten tilgangspunkt. Hvis du vil ha mer informasjon, se [Koble til et trådløst nettverk uten tilgangspunkt.](#page-21-0)

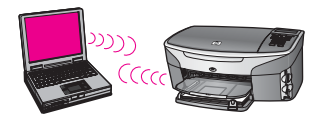

#### **Kablet tilkobling (Ethernet)**

Det tradisjonelle kablede nettverket benytter Ethernet-kabler til å koble sammen datamaskiner og enheter via en ruter eller svitsj. Et Ethernet-nettverk er raskt, pålitelig og sikkert. Hvis du vil ha mer informasjon, se [Koble til med en Ethernet-kabel.](#page-27-0)

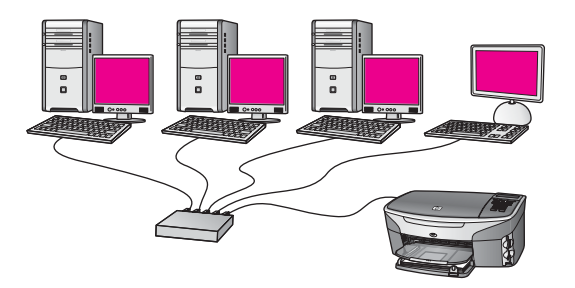

## **Bruke nettverksadministrasjonsverktøyene**

Se [Administrere nettverket](#page-31-0) for å få informasjon om bruk av administrasjonsverktøyene for HP all-in-one.

## **Skifte fra en USB-tilkobling til en nettverkstilkobling**

Hvis du først installerer HP all-in-one med en USB-tilkobling, kan du senere skifte til en nettverkstilkobling.

#### **Slik skifter du fra en USB-tilkobling til en nettverkstilkobling**

1 Trekk ut USB-kontakten fra baksiden av HP all-in-one.

- <span id="page-7-0"></span>2 Koble til HP all-in-one som beskrevet i [Koble til et trådløst nettverk med et](#page-17-0) [tilgangspunkt](#page-17-0), [Koble til et trådløst nettverk uten tilgangspunkt](#page-21-0) eller [Koble til med](#page-27-0) [en Ethernet-kabel](#page-27-0).
- 3 Installer programvaren, som beskrevet i [Installere programvaren.](#page-29-0)
- 4 Når installeringen er fullført, får du tilgang til skriverikonene på datamaskinen på denne måten:
	- **Windows XP**: Åpne mappen **Skrivere og telefakser**.
	- **Windows 9.x eller Windows 2000**: Åpne mappen **Skrivere**.
	- **Macintosh OS X**: Åpne **Printer Setup Utility** fra listen **Utilities**.
- 5 Se om USB-skriverikonet for HP all-in-one er der. Hvis det er det, sletter du det.

## **Koble til flere datamaskiner**

Hvis HP all-in-one er koblet til et av de anbefalte nettverkene, kan du dele din HP Allin-One med flere datamaskiner i nettverket. For hver ekstra datamaskin må du installere HP all-in-one-programvaren, som beskrevet i [Installere programvaren](#page-29-0). Under installeringen vil programvaren oppdage SSIDen (nettverksnavnet) til det eksisterende nettverket. Når du har satt opp HP all-in-one i nettverket, vil du ikke måtte konfigurere den på nytt når du legger til flere datamaskiner.

## **Kundestøtte fra HP**

Se den trykte brukerhåndboken som fulgte med HP all-in-one angående informasjon om å få kundestøtte fra HP.

## <span id="page-9-0"></span>**2 Velge et anbefalt trådløst nettverk**

Bruk dette kapitlet som en hjelp til å finne ut hva slags trådløst nettverk som er installert, eller som du ønsker å sette opp. Alle nettverk som vises i dette kapitlet, benytter et trådløst tilgangspunkt til tilkobling av nettverkselementer. Et nettverk som er satt opp på denne måten, kalles et **Infrastructure**-nettverk.

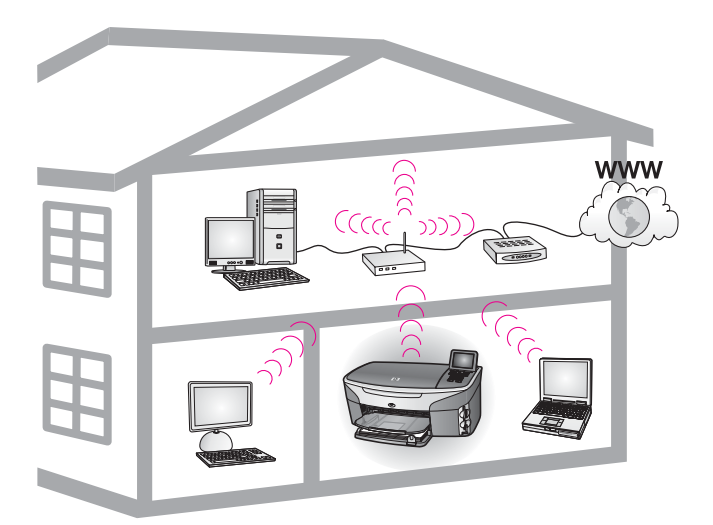

#### **Trådløst infrastrukturnettverk**

Hvis du ønsker en trådløs forbindelse mellom HP all-in-one og datamaskinen uten å benytte et trådløst tilgangspunkt, kan du se [Koble til et trådløst nettverk uten](#page-21-0) [tilgangspunkt](#page-21-0).

Når det gjelder (kablede) Ethernet-nettverk, kan du se [Velge et anbefalt Ethernet](#page-13-0)[nettverk](#page-13-0).

**Merk** Når det gjelder definisjoner av begreper som ikke er forklart her, se [Ordliste](#page-59-0).

## **Trådløse tilkoblingsnettverk**

I tillegg til de andre fordelene med et nettverk gjør et Infrastructure-nettverk det mulig å dele en Internett-forbindelse. En bredbåndsforbindelse til Internett (for eksempel fastlinje eller ADSL) er nødvendig for å bruke HP Instant Share -funksjonene til HP allin-one. Hvis du vil ha mer informasjon om HP Instant Share, se den trykte brukerhåndboken som fulgte med HP all-in-one.

Vi anbefaler de trådløse lokalnettkonfigurasjonene nedenfor med tanke på HP all-inone.

#### <span id="page-10-0"></span>**Trådløs forbindelse til et trådløst nettverk med tilgang til Internett via fastlinje eller ADSL**

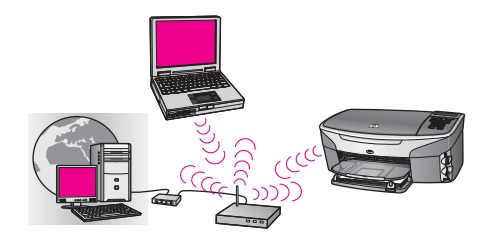

En trådløs ruter (kalles også et tilgangspunkt) administrerer nettverkstilkoblingene, og et ADSL- eller kabelmodem besørger Internett-tilgangen. Hvis du har denne konfigurasjonen, bruker du den trådløse installeringsveiviseren til å koble HP all-inone til ruteren i Infrastructure-modus. Når det gjelder tilkoblingsveiledning, se [Koble til](#page-17-0) [et trådløst nettverk med et tilgangspunkt](#page-17-0).

Med denne konfigurasjonen får du tilgang til alle funksjonene i HP all-in-one, inkludert deling av bilder via Internett med HP Instant Share.

#### **Trådløs tilkobling til et helt trådløst nettverk uten Internett**

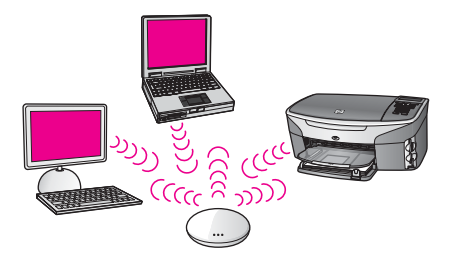

All trådløs kommunikasjon mellom nettverksenhetene skjer via et tilgangspunkt (eller en basestasjon). Tilgangspunktet fungerer som en sentral hub eller gateway som kobler sammen trådløse enheter. Hver enhet i et trådløst nettverk må ha en adapter som kobler den til tilgangspunktet. Denne nettverkskonfigurasjonen har ikke Internetttilgang. Når det gjelder tilkoblingsveiledning, se [Koble til et trådløst nettverk med et](#page-17-0) [tilgangspunkt](#page-17-0).

**Merk** For å kunne bruke HP Instant Share-funksjonene til HP all-in-one trenger du bredbåndstilgang til Internett, for eksempel fastlinje eller DSL. Hvis du vil ha mer informasjon om HP Instant Share, se den trykte brukerhåndboken som fulgte med HP all-in-one.

#### **Trådløs tilkobling til et kablet nettverk**

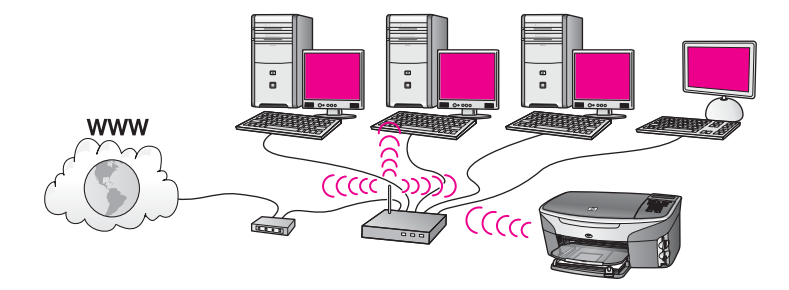

Tilgangspunktet kobler et trådløst nettverk til et kablet nettverk. I denne modellen er datamaskinen konfigurert for kablet nettverk og er koblet til tilgangspunktet med en Ethernet-kabel. HP all-in-one er konfigurert for Infrastructure-modus, og den trådløse adapteren sender og mottar data via tilgangspunktet. Et DSL- eller kabelmodem kan sørge for Internett-tilgang. Når det gjelder tilkoblingsveiledning, se [Koble til et trådløst](#page-17-0) [nettverk med et tilgangspunkt.](#page-17-0)

Kapittel 2

## <span id="page-13-0"></span>**3 Velge et anbefalt Ethernetnettverk**

Bruk dette kapitlet som en hjelp til å finne ut hva slags Ethernet-nettverk som er installert, eller som du ønsker å sette opp. Alle nettverk som vises her, benytter en enhet, for eksempel en Ethernet-ruter, for tilkobling av nettverkskomponenter. Et nettverk som er koblet på denne måten, kalles et **infrastrukturnettverk**. Et Ethernetnettverk gir overlegen ytelse, driftssikkerhet og nettverkssikkerhet.

Ethernet-nettverk kan kobles til Internett, men det er ikke nødvendig. Hvis du plasserer HP all-in-one i et Ethernet-nettverk som er koblet til Internett, anbefales det at du bruker en gateway slik at HP all-in-ones IP-adresse blir tilordnet dynamisk via DHCP (Dynamic Host Configuration Protocol). En gateway kan enten være en ruter eller en Windows-datamaskin som kjører Internet Connection Sharing (ICS), dvs. deling av Internett-forbindelse.

Når det gjelder trådløse nettverk, se [Velge et anbefalt trådløst nettverk](#page-9-0).

**Merk** Når det gjelder definisjoner av begreper som ikke er forklart her, se [Ordliste](#page-59-0).

Vi anbefaler de kablede lokalnettkonfigurasjonene nedenfor med tanke på HP all-inone.

## **Ethernet-tilkobling til et kablet nettverk med Internettforbindelse via DSL eller fastlinje**

Hvis nettverket har Internett-tilgang via DSL eller fastlinje, kan du bruke enten en ruter eller en datamaskin som Internett-gateway. Med enten DSL eller fastlinje får du tilgang til alle funksjonene i HP all-in-one, inkludert deling av bilder via Internett med HP Instant Share.

#### **Rutergateway**

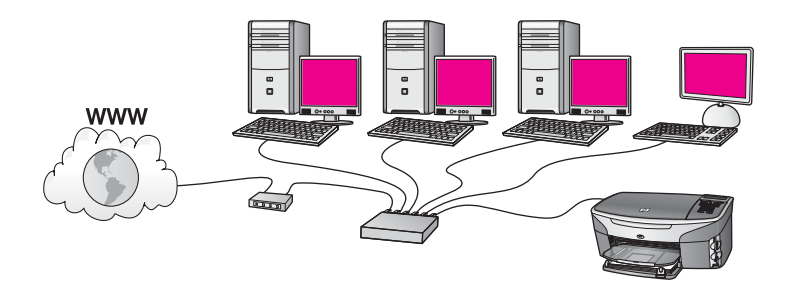

I dette eksempelet administrerer en ruter nettverksforbindelsene, og et DSL- eller kabelmodem sørger for Internett-tilgang. Hvis du bruker denne konfigurasjonen, kobler du HP all-in-one til ruteren ved hjelp av en Ethernet-kabel.

Med denne konfigurasjonen får du tilgang til all funksjonalitet i HP all-in-one, inkludert deling av bilder over Internett. Når det gjelder tilkoblingsveiledning, se [Koble til med](#page-27-0) [en Ethernet-kabel](#page-27-0).

#### **Datamaskingateway**

<span id="page-14-0"></span>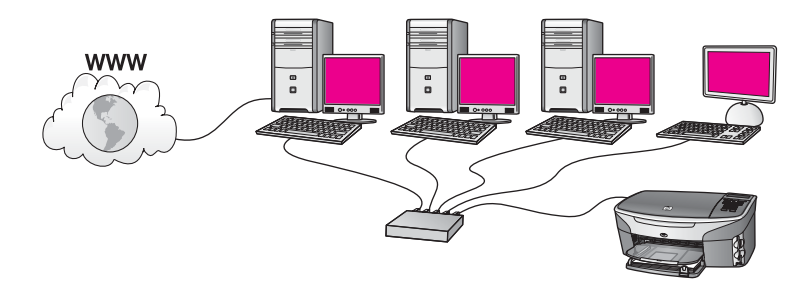

I dette eksemplet er nettverksenhetene koblet til en svitsj eller ruter. En datamaskin i nettverket fungerer som gateway mellom nettverket og Internett. Gatewaydatamaskinen bruker Windows Internet Connection Sharing (ICS) eller lignende programvare for å administrere nettverkstilkoblingene og gi Internett-tilgang til andre enheter.

**Merk** Hvis datamaskinen som fungerer som gateway, blir slått av, mister de andre datamaskinene i nettverket Internett-forbindelsen. HP all-in-one støtter ikke Internett-relaterte funksjoner.

Hvis du bruker denne konfigurasjonen, kobler du HP all-in-one til svitsjen eller ruteren ved hjelp av en Ethernet-kabel. Når det gjelder tilkoblingsveiledning, se [Koble til med](#page-27-0) [en Ethernet-kabel](#page-27-0).

## **Ethernet-tilkobling til et kablet nettverk med Internetttilgang via modem**

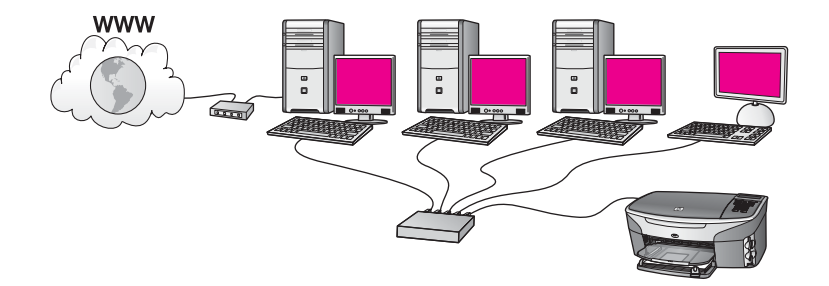

I dette eksempelet er nettverksenhetene koblet til en svitsj eller ruter, og et modem (her vist koblet til datamaskinen til venstre) sørger for Internett-tilgang. Modemet er koblet til datamaskinen ved hjelp av en telefonledning og -plugg. Bare én datamaskin har Internett-tilgang. Verken HP all-in-one eller noen av de andre datamaskinene i nettverket har tilgang til Internett. Hvis du bruker denne konfigurasjonen, kobler du HP all-in-one til svitsjen eller ruteren ved hjelp av en Ethernet-kabel. Når det gjelder tilkoblingsveiledning, se [Koble til med en Ethernet-kabel.](#page-27-0)

<span id="page-15-0"></span>**Merk** For å kunne bruke HP Instant Share-funksjonene til HP all-in-one trenger du bredbåndstilgang til Internett, for eksempel fastlinje eller DSL. Hvis du vil ha mer informasjon om HP Instant Share, se den trykte brukerhåndboken som fulgte med HP all-in-one.

## **Ethernet-tilkobling til et kablet nettverk uten Internett**

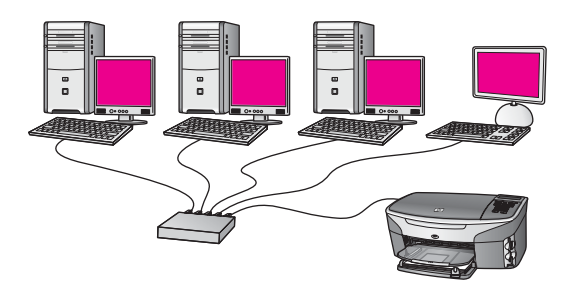

I dette eksemplet er nettverksenhetene koblet til en svitsj eller ruter, og det er ingen Internett-forbindelse. Enhetene bruker AutoIP, som betyr at IP-adressene konfigureres automatisk. Hvis du har denne konfigurasjonen, kobler du HP all-in-one til svitsjen eller ruteren ved hjelp av en Ethernet-kabel. Når det gjelder tilkoblingsveiledning, se [Koble til med en Ethernet-kabel.](#page-27-0)

**Merk** For å kunne bruke HP Instant Share-funksjonene til HP all-in-one trenger du bredbåndstilgang til Internett, for eksempel fastlinje eller DSL. Hvis du vil ha mer informasjon om HP Instant Share, se den trykte brukerhåndboken som fulgte med HP all-in-one.

## **Ethernet-tilkobling til et trådløst nettverk**

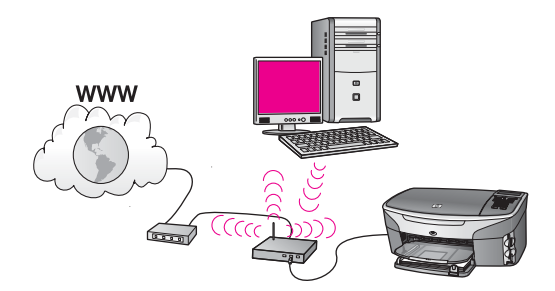

Tilgangspunktet kobler en kablet enhet til et trådløst nettverk. I denne modellen er datamaskinen konfigurert for trådløst nettverk ved hjelp av en trådløs nettverksadapter, og sender og mottar data via tilgangspunktet. HP all-in-one er konfigurert for kablet nettverk og er koblet til tilgangspunktet ved hjelp av en Ethernetkabel. Et DSL- eller kabelmodem kan sørge for Internett-tilgang. Når det gjelder tilkoblingsveiledning, se [Koble til med en Ethernet-kabel.](#page-27-0)

#### Kapittel 3

**Merk** I denne konfigurasjonen anbefaler vi at du ruter Internett-forbindelsen direkte gjennom tilgangspunktet ved hjelp av en Ethernet-kabel.

## <span id="page-17-0"></span>**4 Koble til et trådløst nettverk med et tilgangspunkt**

Bruk dette kapitlet hvis du ønsker å bruke et trådløst (802.11b eller g) **tilgangspunkt** for tilkobling av HP all-in-one og andre nettverkskomponenter. Når nettverkskomponenter kobles til via et tilgangspunkt, kalles dette **infrastrukturmodus**.

Fordelene med å bruke et tilgangspunkt er blant annet:

- avansert nettverkssikkerhet
- bedre driftssikkerhet
- nettverksfleksibilitet
- bedre ytelse, særlig når det gjelder 802.11g-modus

Hvis du trenger tips om måter å sette opp et trådløst nettverk med tilgangspunkt på, se [Trådløse tilkoblingsnettverk.](#page-9-0)

Når det gjelder trådløse oppsett uten tilgangspunkt, se [Koble til et trådløst nettverk](#page-21-0) [uten tilgangspunkt](#page-21-0).

**Merk** Når det gjelder definisjoner av begreper som ikke er forklart her, se [Ordliste](#page-59-0).

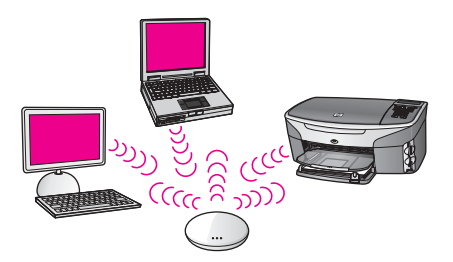

Når du skal koble HP all-in-one til datamaskinen, se først neste avsnitt for å se hva du vil trenge. Når du er ferdig med tilkoblingen av HP all-in-one, må du installere programvaren som beskrevet i [Installere programvaren](#page-29-0).

## **Hva du trenger**

Når du skal koble HP all-in-one til et trådløst nettverk, vil du trenge følgende:

- Et trådløst 802.11b- eller g-nettverk som omfatter et trådløst tilgangspunkt. Hvis du har en Macintosh, selger Apple et tilgangspunkt under navnet AirPort som er enkelt å konfigurere. AirPort må kobles til en Macintosh-maskin, men godtar signaler fra 802.11b-kompatible kort for trådløse nettverk, enten det er PC- eller Macintosh-basert.
- En borddatamaskin eller bærbar datamaskin med støtte for trådløst nettverk eller et nettverkskort (NIC). Du kan bruke enten en (kablet) Ethernet-forbindelse eller en trådløs forbindelse fra datamaskinen til tilgangspunktet. Når det gjelder Macintosh, sørger vanligvis AirPort-kortet for trådløs nettverksstøtte. De fleste Apple-datamaskiner har en innebygd Ethernet-port (for kablet nettverk). Når det

gjelder kablede forbindelser, må du kanskje kjøpe en lengre Ethernet-kabel enn den som følger med.

<span id="page-18-0"></span>● Bredbånds Internett-tilgang (anbefales) Hvis du kobler HP all-in-one til et trådløst nettverk som har Internett-tilgang, anbefaler vi at du bruker en trådløs ruter (tilgangspunkt eller basestasjon) som benytter DHCP (Dynamic Host Configuration Protocol).

Internett-tilgang via bredbånd kreves hvis du ønsker tilgang til HP Instant Share direkte fra enheten. Hvis du ønsker mer informasjon om HP Instant Share, se den trykte brukerhåndboken som fulgte med HP all-in-one.

## **Koble til nettverket**

- 1 Skriv ned disse opplysningene om tilgangspunktet:
	- Nettverksnavn (kalles også SSID)
	- WEP-nøkkel, WPA-passord eller -passnøkkel (om nødvendig)

Hvis du ikke vet hvor du finner disse opplysningene, ser du i dokumentasjonen som fulgte med det trådløse tilgangspunktet. Du vil kanskje kunne finne opplysningene på Embedded Web Server for tilgangspunktet.

- **Merk** For Macintosh-brukere: Hvis nettverket er satt opp med en Apple AirPortbasestasjon og du bruker et passord i stedet for WEP HEX eller WEP ASCII for å få tilgang til nettverket, må du ha den tilsvarende WEPnøkkelen. Den nettverksansvarlige kan skaffe den tilsvarende WEPnøkkelen ved å kjøre hjelpeprogrammet AirPort Admin.
- 2 På kontrollpanelet til HP all-in-one trykker du på **Oppsett**-knappen.
- 3 Trykk på **8** og deretter på **4**.

Da vises **Nettverk**-menyen og deretter velges **Veiviser for trådløs konfigurering**. Konfigureringsveiviseren søker etter tilgjengelige nettverk, og viser deretter en liste over nettverksnavn (SSIDer) som er funnet. Infrastrukturnettverkene vises øverst på listen. Nettverkene med sterkest signal står oppført før nettverk med svakere signal.

4 Trykk på ▼ for å merke navnet på nettverket du skrev opp i trinn 1, og trykk deretter på **OK**.

Hvis du ikke ser nettverksnavnet ditt på listen, gjør du følgende:

a Velg Skriv et nytt nettverksnavn (SSID). Om nødvendig bruker du  $\blacktriangledown$  for å merke det, og trykker deretter på **OK**.

Skjermtastaturet vises.

b Skriv SSIDen. Bruk piltastene på kontrollpanelet til HP all-in-one for å merke en bokstav eller et tall på skjermtastaturet, og trykk deretter på **OK** for å velge den eller det.

Hvis du vil ha mer informasjon om bruk av skjermtastaturet, kan du se i den trykte brukerhåndboken som fulgte med HP all-in-one.

- **Merk** Du må være **nøyaktig** med å skrive store og små bokstaver. Hvis ikke, mislykkes den trådløse tilkoblingen.
- c Når du er ferdig med å skrive den nye SSIDen, trykker du på piltastene for å merke **Ferdig** på skjermtastaturet, og trykker deretter på **OK**.
- d Trykk på **1** for å velge infrastrukturmodus.
- e Trykk på **2** for å velge WEP-kryptering. ELLER

Trykk på **3** for å velge WPA-kryptering.

5 Hvis du blir bedt om det, oppgir du WPA- eller WEP-nøkkelen. Bruk piltastene til å merke en bokstav eller et tall på skjermtastaturet, og trykk deretter på **OK** for å velge den eller det.

**Merk** Du må være **nøyaktig** med å skrive store og små bokstaver. Hvis ikke, mislykkes den trådløse tilkoblingen.

Hvis du får melding om at du har oppgitt en ugyldig WPA- eller WEP-nøkkel, kontrollerer du nøkkelen du skrev ned for det nye nettverket og skriver nøkkelen på nytt.

- 6 Når du er ferdig med å oppgi WPA- eller WEP-nøkkelen, trykker du på piltastene for å merke **Ferdig** på skjermtastaturet, og trykker deretter på **OK**.
- 7 Trykk på **OK** for å bekrefte. HP all-in-one vil forsøke å koble seg til nettverket. Hvis tilkoblingen mislykkes, følger du ledetekstene for å rette nøkkelen og prøver på nytt. Se også [Problemløsing for nettverk](#page-37-0)
- 8 Når HP all-in-one er koblet til nettverket, går du til datamaskinen for å installere programvaren. Se [Installere programvaren.](#page-29-0)

Koble til et trådløst nettverk med et<br>tilgangspunkt **Koble til et trådløst nettverk med et tilgangspunkt**

# <span id="page-21-0"></span>**5 Koble til et trådløst nettverk uten tilgangspunkt**

Bruk dette kapitlet hvis du skal koble HP all-in-one til en datamaskin i et trådløst nettverk uten å bruke et tilgangspunkt. Dette kalles noen ganger et **maskin-tilmaskin**- eller **adhoc**-nettverk. I Macintosh-verdenen kalles dette et **datamaskin-tildatamaskin**-nettverk.

**Merk** Denne typen tilkobling er tilgjengelig hvis du ikke har noe tilgangspunkt. Det medfører imidlertid liten fleksibilitet, et lavt nettverkssikkerhetsnivå og lavere nettverksytelse enn med et tilgangspunkt. I tillegg vil du sannsynligvis ikke ha delt bredbåndstilgang (for eksempel fastlinje eller DSL) og derfor ikke kunne bruke HP Instant Share-funksjonen til HP all-in-one. Hvis du ønsker informasjon om tilkobling av HP all-in-one ved hjelp av et tilgangspunkt, se [Koble til et trådløst nettverk med et tilgangspunkt.](#page-17-0)

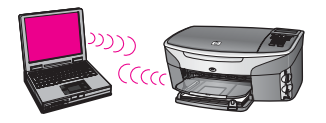

Når du skal koble HP all-in-one til datamaskinen, se neste avsnitt for å se hva du vil trenge. Følg deretter fremgangsmåten i de resterende avsnittene for å gjøre følgende:

- klargiøre datamaskinen
- opprette en trådløs nettverksprofil på datamaskinen
- koble HP all-in-one til det trådløse nettverket

Når du er ferdig, installerer du programvaren som beskrevet i [Installere programvaren.](#page-29-0)

**Merk** Når det gjelder definisjoner av begreper som ikke er forklart her, se [Ordliste](#page-59-0).

## **Hva du trenger**

En datamaskin med et trådløst nettverkskort. Når det gjelder Macintosh, må du ha et AirPort-kort.

## **Klargjøre datamaskinen**

Se veiledningen nedenfor for ditt operativsystem.

#### <span id="page-22-0"></span>**Windows**

Sørg for å kontrollere følgende:

- Avslutt alle programmer som kjøres på datamaskinen, inkludert den interne XPbrannmuren og annen brannmur- eller antivirusprogramvare.
- Deaktiver Internett-forbindelsen. Hvis du har fastlinje eller DSL, kobler du fra Ethernet-kabelen på baksiden av datamaskinen. Hvis du har oppringt linje, kobler du fra telefonledningen.
- Deaktiver alle lokalnettforbindelser (inkludert Ethernet) utenom den trådløse forbindelsen. Deaktiver også alle IEEE 1394 (for eksempel Firewire, i.LINK eller Lynx) til Ethernet-forbindelser.

Windows XP:

- Klikk på **Windows Start**-knappen, klikk på **Kontrollpanel** og dobbeltklikk på **Nettverkstilkoblinger**.
- Høyreklikk på hver enkelt **Lokal tilkobling** og klikk deretter på **Deaktiver**. Hvis hurtigmenyen viser **Aktiver**, er den aktuelle **Lokal tilkobling** allerede deaktivert.

### **Macintosh**

Avslutt alle programmer som kjøres på datamaskinen.

## **Opprett en nettverksprofil**

Se veiledningen nedenfor for ditt operativsystem.

#### **Andre operativsystemer enn Windows XP og Mac OS X**

Hvis du har et annet operativsystem enn Windows XP og Mac OS X, anbefaler vi at du bruker konfigurasjonsprogrammet til det trådløse nettverkskortet. Du finner konfigurasjonsprogrammet til det trådløse nettverkskortet ved å åpne datamaskinens liste over programmer.

Opprett en nettverksprofil med disse verdiene ved hjelp av konfigurasjonsprogrammet til nettverkskortet:

- **Nettverksnavn (SSID)**: Mittnettverk
- **Kommunikasjonsmodus**: Adhoc
- **Kryptering**: aktivert
	- **Merk** Du kan bruke et annet navn på nettverket enn det som er brukt i dette eksempelet, for eksempel initialene dine. Husk bare at det skilles mellom små og store bokstaver i nettverksnavnet. Så du må huske hvilke bokstaver som er store og hvilke som er små.

#### **Windows XP**

HP all-in-one leveres ferdig konfigurert med en nettverksprofil som heter **hpsetup**. Av sikkerhets- eller personvernhensyn anbefaler vi imidlertid at du oppretter en ny nettverksprofil på datamaskinen, som beskrevet her, og bruker veiviseren for trådløs konfigurering til å oppdage det nye nettverket (som beskrevet i neste avsnitt).

1 Sørg for at du har fulgt alle instruksjonene i det forrige avsnittet, [Klargjøre](#page-21-0) [datamaskinen](#page-21-0).

- <span id="page-23-0"></span>2 I **Kontrollpanel** dobbeltklikker du på **Nettverkskoblinger**.
- 3 I vinduet **Nettverkskoblinger** høyreklikker du på **Trådløs nettverkskobling**. Hvis du ser **Aktiver** på hurtigmenyen, velger du dette. Hvis du derimot ser **Deaktiver** på menyen, er den trådløse tilkoblingen allerede aktivert.
- 4 Høyreklikk på ikonet **Trådløs nettverkskobling** og klikk deretter på **Egenskaper**.
- 5 Klikk på kategorien **Trådløse nettverk**.
- 6 Merk av for **Bruk Windows til å konfigurere innstillingene for trådløst nettverk**.
- 7 Klikk på **Legg til** og gjør deretter følgende:
	- a I feltet **Nettverksnavn (SSID)** skriver du navnet **Mittnettverk** (eller noe mer meningsfylt, som initialene dine).
		- **Merk** Legg merke til at **M**en i **Mittnettverk** er stor og at resten av bokstavene er små. Dette er det viktig å huske hvis du må oppgi SSIDen senere i veiviseren for trådløs konfigurering.
	- b Hvis det finnes en **Nettverksgodkjenning**-liste, velger du **Åpne**. Hvis ikke, går du til neste trinn.
	- c På listen **Datakryptering** velger du **WEP**.
		- **Merk** De er mulig å opprette et nettverk som ikke bruker WEP-nøkkel, men vi anbefaler bruk av en WEP-nøkkel for å sikre nettverket.
	- d Kontroller at det **ikke** er noe merke i avkrysningsboksen ved siden av **Nøkkelen får jeg automatisk**. Hvis det er merket av for dette, fjerner du merket.
	- e I feltet **Nettverksnøkkel** skriver du en WEP-nøkkel som har **nøyaktig** 5 eller **nøyaktig** 13 alfanumeriske (ASCII-) tegn. Hvis du for eksempel skal bruke 5 tegn, kan du skrive **ABCDE** eller **12345**. Hvis du skal bruke 13 tegn, kan du skrive **ABCDEF1234567**.

Alternativt kan du bruke heksadesimale (HEX) tegn til WEP-nøkkelen. En HEX WEP-nøkkel må inneholde 10 tegn for 40-bits kryptering eller 26 tegn for 128-bits kryptering. Angående definisjoner av ASCII og HEX, se [Ordliste](#page-59-0).

- f I feltet **Bekreft nettverksnøkkel** skriver du den samme WEP-nøkkelen som i forrige trinn.
- g Skriv ned WEP-nøkkelen nøyaktig slik du har oppgitt den, inkludert store og små bokstaver.
	- **Merk** Du må huske nøyaktig hvilke bokstaver som er store og små. Hvis du oppgir WEP-nøkkelen feil på HP all-in-one, mislykkes den trådløse tilkoblingen.
- h Merk av for **Dette er et datamaskin-til-datamaskin-nettverk (adhoc); trådløse tilgangspunkter brukes ikke**.
- i Klikk på **OK** for å lukke vinduet **Egenskaper for trådløst nettverk**, og klikk deretter på **OK** igjen.
- j Klikk på **OK** igjen for å lukke vinduet **Trådløs nettverkstilkobling**.
- 8 Gå til HP all-in-one og bruk veiviseren for trådløs konfigurering til å koble HP allin-one til det trådløse nettverket. Se [Koble til nettverket ved hjelp av veiviser for](#page-25-0) [trådløs konfigurering](#page-25-0).

#### **Mac OS X**

HP all-in-one leveres ferdig konfigurert med en nettverksprofil som heter **hpsetup**. Av sikkerhets- eller personvernhensyn anbefaler vi imidlertid at du oppretter en ny nettverksprofil på din Macintosh, som beskrevet her, og bruker veiviseren for trådløs konfigurering til å oppdage det nye nettverket (som beskrevet i neste avsnitt).

#### **Slik oppretter du en ny nettverksprofil i Mac OS X**

1 Kontroller at AirPort er slått på.

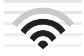

#### **AirPort-ikon**

Du kontrollerer dette ved å klikke på Airport-ikonet øverst øverst til høyre på skjermen.

Hvis **Turn Airport On** er tilgjengelig, velger du dette for å slå på AirPort. Hvis AirPort-ikonet ikke vises, gjør du følgende:

- a På skjermbildet **Network Preferences** velger du **Airport Panel**.
- b Aktiver **Allow the computer to create networks**.
- c Aktiver **Show Airport status in menu bar**.
- 2 Klikk på **AirPort**-ikonet.
- 3 Velg **Create Network…**.
- 4 I dialogboksen **Computer to Computer** klikker du på feltet **Name** og skriver et nytt nettverksnavn.

Du kan for eksempel skrive navnet **Mittnettverk** (eller noe mer meningsfylt, som initialene dine).

- **Merk** Legg merke til at **M**en i **Mittnettverk** er stor og at resten av bokstavene er små. Dette er det viktig å huske hvis du må oppgi SSIDen senere i veiviseren for trådløs konfigurering.
- 5 I feltet **Channel** velger du standardinnstillingen **Automatic**.
- 6 Klikk på **Show Options**.
- 7 Merk av for **Encryption** for å aktivere kryptering med tanke på sikkerhet.
- 8 I feltet **Password** skriver du et passordsom har **nøyaktig** 5 eller **nøyaktig** 13 alfanumeriske (ASCII-) tegn. Hvis du for eksempel skal bruke 5 tegn, kan du skrive **ABCDE** eller **12345**. Hvis du skal bruke 13 tegn, kan du skrive **ABCDEF1234567**.

Alternativt kan du bruke heksadesimale (HEX) tegn til passordet. En HEXpassord må inneholde 10 tegn for 40-bits kryptering eller 26 tegn for 128-bits kryptering. Angående definisjoner av ASCII og HEX, se [Ordliste.](#page-59-0)

- 9 I feltet **Confirm** skriver du det samme passordet en gang til.
- 10 Skriv ned passordet, som på HP all-in-one kalles en **WEP-nøkkel**. Du vil trenge WEP-nøkkelen når du konfigurerer enheten med veiviseren for trådløs konfigurering.
- 11 Klikk på **OK**.

<span id="page-25-0"></span>12 Gå til HP all-in-one og bruk veiviseren for trådløs konfigurering til å koble HP allin-one til det trådløse nettverket. Se Koble til nettverket ved hjelp av veiviser for trådløs konfigurering.

## **Koble til nettverket ved hjelp av veiviser for trådløs konfigurering**

- 1 På kontrollpanelet til HP all-in-one trykker du på **Oppsett**-knappen.
- 2 Trykk på **8** og deretter på **4**. Da vises **Nettverk**-menyen og deretter velges **Veiviser for trådløs konfigurering**. Konfigureringsveiviseren søker etter tilgjengelige nettverk, og viser deretter en liste over nettverksnavn (SSIDer) som er funnet.
- 3 Se etter nettverksnavnet du laget på datamaskinen (for eksempel Mittnettverk) på den grafiske fargeskjermen.
- 4 Bruk piltastene til å merke nettverksnavnet, og trykk deretter på **OK**. Hvis du har funnet nettverksnavnet og merket det, går du videre til trinn 5. Hvis du imidlertid **ikke** er nettverksnavnet på listen, gjør du følgende:
	- a Velg **Skriv et nytt nettverksnavn (SSID)**.

Skjermtastaturet vises.

b Skriv SSIDen. Bruk piltastene på kontrollpanelet til HP all-in-one for å merke en bokstav eller et tall på skjermtastaturet, og trykk deretter på **OK** for å velge den eller det.

Hvis du vil ha mer informasjon om bruk av skjermtastaturet, kan du se i den trykte brukerhåndboken som fulgte med HP all-in-one.

- **Merk** Du må være **nøyaktig** med å skrive store og små bokstaver. Hvis ikke, mislykkes den trådløse tilkoblingen.
- c Når du er ferdig med å skrive den nye SSIDen, trykker du på piltastene for å merke **Ferdig** på skjermtastaturet, og trykker deretter på **OK**.
- d Trykk på **2** for å velge adhoc-modus.
- e Trykk på **2** for å velge **Ja, nettverket bruker WEP-kryptering** og vise skjermtastaturet.

Hvis du **ikke** vil bruke WEP-kryptering, trykker du på **1** for å velge **Nei, nettverket bruker ikke kryptering**. Når skjermbildet **Bekreft innstillinger** vises, trykker du på **OK** og går videre til trinn 8.

- 5 (Utfør bare dette trinnet hvis du har en WEP-nøkkel. Hvis du ikke har en WEPnøkkel, går du til trinn 8.) Oppgi WEP-nøkkelen. Bruk piltastene til å merke en bokstav eller et tall på skjermtastaturet, og trykk deretter på **OK** for å velge den eller det.
	- **Merk** Du må være **nøyaktig** med å skrive store og små bokstaver. Hvis ikke, mislykkes den trådløse tilkoblingen.

Hvis du får melding om at du har oppgitt en ugyldig WEP-nøkkel, kontrollerer du nøkkelen du skrev ned for det nye nettverket og skriver WEP-nøkkelen på nytt.

6 Når du er ferdig med å skrive WEP-nøkkelen, trykker du på piltastene for å merke **Ferdig** på skjermtastaturet, og trykker deretter på **OK**.

#### Kapittel 5

- 7 Trykk på **OK** for å bekrefte. HP all-in-one vil forsøke å koble seg til SSIDen. Hvis tilkoblingen mislykkes, følger du ledetekstene for å rette WEP-nøkkelen og prøver på nytt.
- 8 Når HP all-in-one er koblet til nettverket, går du til datamaskinen for å installere programvaren. Se [Installere programvaren.](#page-29-0)

**Merk** Hvis du støter på problemer, se [Problemløsing for nettverk.](#page-37-0)

## <span id="page-27-0"></span>**6 Koble til med en Ethernetkabel**

Bruk dette kapitlet til å koble HP all-in-one til en ruter, svitsj eller et tilgangspunkt ved hjelp av en Ethernet-kabel.

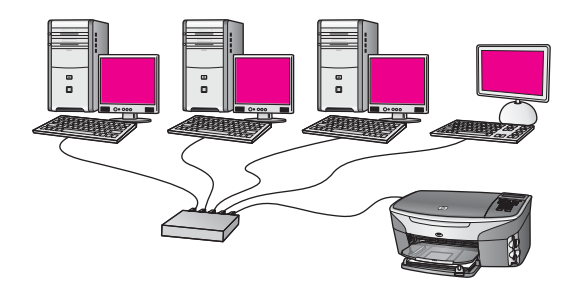

Hvis trenger tips om konfigurering av et kablet nettverk, se [Velge et anbefalt Ethernet](#page-13-0)[nettverk](#page-13-0).

**Merk** Når det gjelder definisjoner av begreper som ikke er forklart her, se [Ordliste](#page-59-0).

Når du skal koble HP all-in-one til datamaskinen, se først neste avsnitt for å se hva du vil trenge. Når du er ferdig med tilkoblingen av HP all-in-one, må du installere programvaren som beskrevet i [Installere programvaren](#page-29-0).

## **Hva du trenger**

- Et funksjonelt Ethernet-nettverk inkluderer en Ethernet-ruter, svitsj eller et trådløst tilgangspunkt med Ethernet-porter.
- CAT-5 Ethernet-kabel. Hvis den medfølgende Ethernet-kabelen ikke er lang nok til nettverkskonfigurasjonen, må du kanskje kjøpe en lengre kabel.

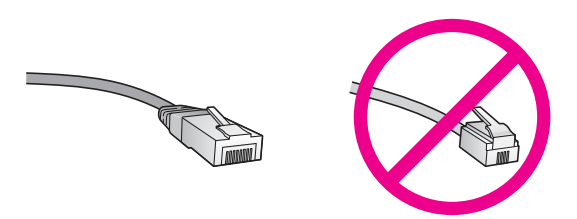

Selv om standard Ethernet-kabler ser ut som telefonledninger, kan de ikke brukes på samme måte. Det er forskjellige antall tråder i dem, og de har forskjellige kontakter. En Ethernet-kabelkontakt (også kalt en RJ-45-kontakt) er bredere og tykkere og har alltid 8 kontaktpunkter i enden. En telefonkontakt har mellom 2 og 6 kontaktpunkter.

En skrivebordsdatamaskin eller bærbar datamaskin med en kablet eller trådløs forbindelse til en ruter eller et tilgangspunkt.

- <span id="page-28-0"></span>**Merk** HP all-in-one støtter Ethernet-nettverk på både 10 Mbps og 100 Mbps. Hvis du skal kjøpe, eller har kjøpt, et nettverkskort (NIC), må du forsikre deg om at det kan operere med en av disse hastighetene.
- Internett-tilgang via bredbånd, for eksempel fastlinje eller DSL (bare hvis du vil ha tilgang til **HP Instant Share** direkte fra enheten). Hvis du ønsker mer informasjon om HP Instant Share, se i den trykte brukerhåndboken som fulgte med HP all-inone.

## **Koble til HP all-in-one**

1 Trekk ut den gule pluggen på baksiden av HP all-in-one.

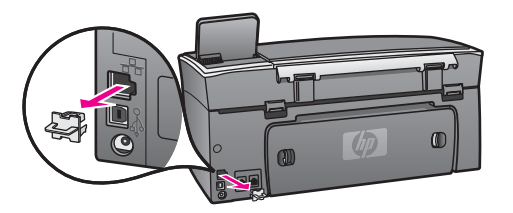

2 Koble Ethernet-kabelen til Ethernet-porten på baksiden av HP all-in-one.

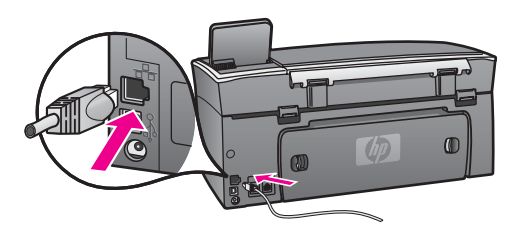

3 Koble den andre enden av Ethernet-kabelen til en ledig port på Ethernet-ruteren, svitsjen eller et trådløst tilgangspunkt.

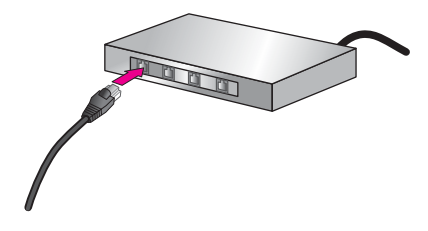

4 Når du har koblet HP all-in-one til nettverket, gå du til datamaskinen for å installere programvaren. Se [Installere programvaren](#page-29-0).

# <span id="page-29-0"></span>**7 Installere programvaren**

Bruk dette kapitlet for å installere HP all-in-one-programvaren på enten en Windowseller Macintosh-datamaskin. Før du installerer programvaren må du forsikre deg om at du har koblet til HP all-in-one, slik det er beskrevet i de foregående kapitlene.

- **Merk 1** Hvis du har tenkt å bruke flere WEP-nøkler eller avanserte godkjenningsprotokoller (EAP/802.1x eller EAP-PSK) og krypteringsmetoder (WPA), bruker du Embedded Web Server til å konfigurere de trådløse innstillingene før du installerer programvaren. Hvis du vil ha mer informasjon, kan du se [Bruke Embedded Web Server](#page-33-0).
- **Merk 2** Hvis datamaskinen er konfigurert for tilkobling til en rekke nettverksstasjoner, må du se til at datamaskinen er koblet til disse stasjonene før du installerer programvaren. Hvis ikke, kan installeringsprogramvaren for HP all-in-one legge beslag på en av disse reserverte stasjonsbokstavene, og du vil ikke kunne få tilgang til denne nettverksstasjonen fra datamaskinen.

Se veiledningen nedenfor for Windows- og Macintosh-datamskiner.

## **Windows**

Denne veiledningen gjelder bare for Windows-datamaskiner.

**Merk** Installeringstiden kan variere fra 20 til 45 minutter, avhengig av operativsystemet, mengden ledig plass og prosessorhastigheten til datamaskinen.

#### **Slik installerer du HP all-in-one-programvaren**

- 1 Avslutt alle programmer som kjøres på datamaskinen, inkludert den interne XPbrannmuren og annen brannmur- eller antivirusprogramvare.
- 2 Sett inn Windows CDen som fulgte med HP all-in-one, i datamaskinens CD-ROMstasjon.

**Velkommen**-skjermbildet vises.

- **Merk Bare Windows XP:** Hvis oppstartsskjermbildet ikke vises, dobbeltklikker du på **Min datamaskin**, på CD-ROM-ikonet og deretter på **setup.exe**.
- 3 Klikk på **Neste** på installeringsskjermbildene for kontroll og klargjøring av systemet, og for å installere drivere, tilleggsmoduler og programvare. Etter flere skjermbilder vises skjermbildet **Tilkoblingstype**.
- 4 På skjermbildet **Tilkoblingstype** velger du **Via nettverket**, og klikker deretter på **Neste**.

Skjermbildet **Søker** vises når installeringsprogrammet søker etter HP all-in-one i nettverket.

5 På skjermbildet **Skriver funnet** kontrollerer du at skriverbeskrivelsen er riktig. Hvis det finne mer enn en skriver i nettverket, vises skjermbildet **Skrivere som ble funnet**. Velg enheten du vil koble til. Slik viser du enhetsinnstillingene på HP all-in-one:

- <span id="page-30-0"></span>a Gå til kontrollpanelet på enheten.
- b Velg **Vis nettverksinnstillinger** på **Nettverk**-menyen, og velg deretter **Vis sammendrag**.
- **Merk** Hvis programvaren ikke finner HP all-in-one, se [Skjermbildet Finner ikke](#page-39-0) [skriveren vises under installeringen](#page-39-0).
- 6 Hvis enhetsbeskrivelsen er riktig, velger du **Ja, installer denne skriveren**.
- 7 Når du blir bedt om det, starter du datamaskinen på nytt for å fullføre installeringen.

Når du er ferdig med å installere programvaren, er HP all-in-one klar til bruk.

8 Du kan teste nettverksforbindelsen ved å gå til datamaskinen og skrive ut en testside på HP all-in-one. Hvis du vil ha mer informasjon, se i den trykte brukerhåndboken som fulgte med HP all-in-one.

## **Macintosh**

Denne veiledningen gjelder bare for Macintosh-datamaskiner.

**Merk** Installeringstiden kan variere fra 20 til 45 minutter, avhengig av operativsystemet, mengden ledig plass og prosessorhastigheten.

#### **Slik installerer du HP all-in-one-programvaren**

- 1 Avslutt alle programmer som kjøres på datamaskinen.
- 2 Sett inn Macintosh CDen som fulgte med HP all-in-one, i datamaskinens CD-ROM-stasjon.
- 3 Dobbeltklikk på **HP all-in-one installer**-ikonet.

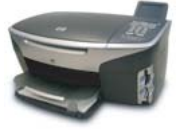

#### **Macintosh installer-ikon**

- 4 På skjermbildet **Authentication** oppgir du administratorpassordet som brukes for å få tilgang til datamaskinen eller nettverket. Installeringsprogramvaren ser etter HP all-in-one-enheter, og setter deretter opp en liste over dem.
- 5 Velg HP all-in-one under Select Device.
- 6 Følg veiledningen på skjermen for å fullføre alle installeringstrinnene, inkludert **Setup Assistant**.

Når du er ferdig med å installere programvaren, er HP all-in-one klar til bruk.

7 Du kan teste nettverksforbindelsen ved å gå til datamaskinen og skrive ut en testside på HP all-in-one. Du finner mer informasjon i den trykte brukerhåndboken som fulgte med enheten.

# <span id="page-31-0"></span>**8 Administrere nettverket**

Dette kapitlet beskriver hvordan du bruker nettverksverktøyene på enhetens kontrollpanel og Embedded Web Server. Med disse verktøyene kan du vise og redigere nettverksinnstillinger og legge til avansert sikkerhet for nettverket.

## **Bruke kontrollpanelet på HP all-in-one**

Kontrollpanelet på HP all-in-one gir deg mulighet til å utføre en rekke forskjellige nettverksadministrasjonsoppgaver, blant annet vise nettverksinnstillinger, gjenopprette nettverksstandarder, slå den trådløse radioen på og endre nettverksinnstillinger.

#### **Vise nettverksinnstillinger**

Du kan vise et sammendrag av nettverksinnstillingene på enhetens kontrollpanel. Eller du kan skrive ut en mer detaljert konfigurasjonsside.

#### **Vise et nettverkssammendrag**

Velg om du vil vise et nettverkssammendrag eller skrive ut en detaljert rapport.

#### **Slik viser du et nettverkssammendrag**

- 1 På kontrollpanelet til HP all-in-one trykker du på **Oppsett**-knappen.
- 2 Trykk på **8** og deretter på **1**. Da vises **Nettverk**-menyen og deretter velges **Vis nettverksinnstillinger**.
- 3 Trykk på **2**.

Da vises et sammendrag av nettverksinnstillingene.

#### **Skrive ut og vise en nettverkskonfigurasjonsside**

**Nettverkskonfigurasjonssiden** inneholder alle viktige nettverksinnstillinger, som IPadresse, linjehastighet, DNS og DNS-SD.

#### **Slik skriver du ut en nettverkskonfigurasjonsside**

- 1 På kontrollpanelet til HP all-in-one trykker du på **Oppsett**-knappen.
- 2 Trykk på **8** og deretter på **1**. Da vises **Nettverk**-menyen og deretter velges **Vis nettverksinnstillinger**.
- 3 Trykk på **1**.

Da skrives nettverkskonfigurasjonssiden ut.

Når det gjelder definisjoner av innholdet på konfigurasjonssiden, se [Definisjoner for](#page-53-0) [konfigurasjonssiden.](#page-53-0)

#### **Gjenopprette nettverksstandarder**

Om nødvendig, kan du tilbakestille HP all-in-one-nettverket til fabrikkstandardene.

<span id="page-32-0"></span>**Merk** Det vil slette all trådløs konfigurasjonsinformasjon som er registrert. For å gjenopprette denne informasjonen må du bruke veiviseren for trådløs konfigurasjon igjen.

#### **Slik gjenoppretter du fabrikkstandardene**

- 1 På kontrollpanelet til HP all-in-one trykker du på **Oppsett**-knappen.
- 2 Trykk på **8** og deretter på **2**.
	- Da vises **Nettverk**-menyen og deretter velges **Gjenopprett nettverksstandarder**.
- 3 Trykk på **1** for å bekrefte.

#### **Slå den trådløse radioen på og av**

Den trådløse radioen er på som standard, som angitt av den blå lampen på fronten av HP all-in-one. For å være tilkoblet nettverket må radioen være slått på. Men hvis HP all-in-one ikke er koblet til nettverket og du bare har en USB-forbindelse, er ikke radioen i bruk. I så fall vil du kanskje slå radioen av.

#### **Slik slår du den trådløse nettverksradioen på**

- 1 På kontrollpanelet til HP all-in-one trykker du på **Oppsett**-knappen.
- 2 Trykk på **8**, så på **5** og deretter på **1**.

#### **Slik slår du den trådløse nettverksradioen av**

- 1 På kontrollpanelet til HP all-in-one trykker du på **Oppsett**-knappen.
- 2 Trykk på **8**, så på **5** og deretter på **2**.

#### **Avanserte nettverksinnstillinger**

**Avansert oppsett**-alternativene gir deg mulighet til å endre linjehastighet, IPinnstillinger og minnekortsikkerhet.

**Merk** Hvis du ikke er en erfaren bruker, bør du ikke endre noen av disse innstillingene.

#### **Angi linjehastighet**

Du kan endre hastigheten som data overføres med i nettverket. Standardverdien er **Automatisk**.

#### **Slik angir du linjehastigheten**

- 1 På kontrollpanelet til HP all-in-one trykker du på **Oppsett**-knappen.
- 2 Trykk på **8** og deretter på **3**. Da vises **Nettverk**-menyen og **Avansert oppsett** velges.
- 3 Trykk på **1** for å velge **Endre koblingshastighet**.
- 4 Trykk på tallet ved siden av linjehastigheten:
	- **1. Automatisk**
	- **2. 10-Full**
	- **3. 10-Halv**
	- **4. 100-Full**
	- **5. 100-Halv**

#### <span id="page-33-0"></span>**Endre IP-innstillinger**

Standardinnstillingen for IP er **Automatisk**. Hvis det er nødvendig, kan du imidlertid endre IP-adressen, nettverksmasken og standardgatewayen manuelt. Når du skal finne IP-adressen og nettverksmasken til HP all-in-one, skriver du ut en nettverkskonfigurasjonsside fra HP all-in-one (se [Skrive ut og vise en](#page-31-0) [nettverkskonfigurasjonsside](#page-31-0)). Hvis du trenger en beskrivelse av innholdet på konfigurasjonssiden, inkludert IP-adressen og nettverksmasken, kan du se [Definisjoner for konfigurasjonssiden.](#page-53-0)

#### **Slik endrer du en IP-innstilling**

- 1 På kontrollpanelet til HP all-in-one trykker du på **Oppsett**-knappen.
- 2 Trykk på **8** og deretter på **3**. Da vises **Nettverk**-menyen og **Avansert oppsett** velges.
- 3 Trykk på **2** for å velge **IP-innstillinger**.
- 4 Trykk på tallet ved siden av IP-innstillingen:
	- **1. IP-adresse**
	- **2. Nettverksmaske**
	- **3. Standardgateway**
- 5 Gjør endringene og trykk på **OK** når du er ferdig.

#### **Endre minnekortsikkerhet**

Ved hjelp av alternativet **Minnekortsikkerhet** på menyen **Avansert oppsett** kan du sette opp HP all-in-one slik at den ikke deler minnekortdata med datamaskiner i et **trådløst** nettverk. Vi anbefaler imidlertid ikke denne sikkerhetsmetoden for minnekort fordi det hindrer deg i å få tilgang til minnekortet fra datamaskinen. Denne funksjonen fungerer heller ikke i et Ethernet-nettverk. Alle datamaskiner i et Ethernet-nettverk har tilgang til minnekortet på en HP all-in-one som er koblet til nettverket.

Hvis du ønsker sikkerhet for minnekortet, anbefaler vi å bruke WEP- eller WPA-PSKsikkerhet i nettverket. Hvis du vil ha mer informasjon om minnekortsikkerhet, kan du se i den trykte brukerhåndboken som fulgte med HP all-in-one. Hvis du vil ha mer informasjon om konfigurering av sikkerhet i trådløse nettverk, se [Koble til et trådløst](#page-17-0) [nettverk med et tilgangspunkt](#page-17-0) og [Koble til et trådløst nettverk uten tilgangspunkt](#page-21-0). Se også [Legge til sikkerhet i nettverket](#page-34-0).

## **Bruke Embedded Web Server**

Den beste måten å administrere generelle nettverksinnstillinger for HP all-in-one på, er via kontrollpanelet til HP all-in-one. Når det gjelder mer avanserte innstillinger, kan du imidlertid bruke Embedded Web Server (EWS). Når du åpner nettleseren, kan du overvåke status, konfigurere nettverksparametere for HP all-in-one eller få tilgang til HP all-in-one-funksjoner. Du finner mer informasjon om disse og andre funksjoner som finnes i EWS, i den elektroniske hjelpen til Embedded Web Server. For å få tilgang til hjelpen til Embedded Web Server åpner du Embedded Web Server som beskrevet nedenfor, klikker du på **Hjelp**-koblingen under **Andre koblinger** i **Hjemmeside**-kategorien til Embedded Web Server.

#### <span id="page-34-0"></span>**Få tilgang til Embedded Web Server**

#### **Slik får du tilgang til Embedded Web Server**

- 1 På kontrollpanelet til HP all-in-one trykker du på **Oppsett**-knappen.
- 2 Trykk på **8**, så på **1** og deretter på **1**. Da skrives konfigurasjonssiden for HP all-in-one ut, der IP-adressen er med. Du har bruk for IP-adressen til det neste trinnet.
- 3 I **Adresse**-feltet til nettleseren oppgir du IP-adressen for HP all-in-one, som vist på nettverkskonfigurasjonssiden. For eksempel http://195.168.0.5. **Hjemmeside**-siden til Embedded Web Server vises, med enhetsinformasjon om HP all-in-one.

**Merk** Hvis du bruker en proxy-server i nettleseren, må du kanskje deaktivere den for å få tilgang til Embedded Web Server.

- 4 Hvis du har behov for å bytte språk for Embedded Web Server, gjør du følgende:
	- a Klikk på kategorien **Innstillinger**.
	- b Klikk på **Velg språk** på navigeringsmenyen **Innstillinger**.
	- c Klikk på det aktuelle språket på listen **Velg språk**.
	- d Klikk på **Bruk**.
- 5 Åpne kategorien **Hjemmeside** for å få tilgang til enhets- og nettverksinformasjon, eller åpne kategorien **Nettverk** for å få tilgang til mer nettverksinformasjon eller for å endre nettverksinformasjon.

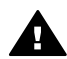

**Forsiktig** Vær svært forsiktig når du endrer de trådløse nettverksinnstillingene for utskriftsserveren, ellers kan du miste nettverksforbindelsen. Hvis du mister nettverksforbindelsen, må du kanskje bruke de nye innstillingene til å koble til på nytt. Hvis utskriftsserveren mister nettverksforbindelsen, må du kanskje tilbakestille til fabrikkstandardene og installere programvaren på nytt.

**Merk** Ikke deaktiver TCP/IP (Transmission Control Protocol/Internet Protocol) på datamaskinen. Denne er nødvendig for kommunikasjon med Embedded Web Server.

#### **Legge til sikkerhet i nettverket**

I likhet med andre nettverk fokuserer sikkerheten for trådløse lokalnett (WLAN) på tilgangskontroll og personvern. Tradisjonell WLAN-sikkerhet inkluderer bruk av SSIDer (Service Set Identifier), åpen godkjenning eller godkjenning med delt nøkkel, statiske WEP-nøkler (Wired Equivalent Privacy) og valgfri MAC-godkjenning (Media Access Control). Denne kombinasjonen gir et grunnleggende nivå av tilgangskontroll og personvern.

Hvis du bruker et tilgangspunkt, kan du også bruke avanserte former for godkjenning og kryptering på WLAN, for eksempel WPA-PSK (Pre-Shared Key-modus av Wi-Fi Protected Access). Når det gjelder definisjoner av begreper som ikke er forklart her, se [Ordliste](#page-59-0).

HP anbefaler på det sterkeste at du implementerer et trådløst sikkerhetsoppsett (WEP eller WPA) under installeringen for å beskytte det trådløse nettverket, bruker et antivirusprogram som beskyttelse mot datavirus, og følger grunnleggende

<span id="page-35-0"></span>sikkerhetsregler som å angi gode passord og ikke åpner ukjente vedlegg. Andre nettverkskomponenter, inkludert brannmurer, systemer som oppsporer innbrudd, og segmenterte nettverk, bør vurderes som en del av nettverksutformingen.

**Merk** Hvis du bestemmer deg for å legge til kryptering og godkjenning i nettverket etter installeringen av HP all-in-one, må du endre innstillingene på HP all-inone før du endrer dem på andre enheter i nettverket.

#### **Slik legger du til WPA-PSK-sikkerhet**

- **Merk** Du vil miste forbindelsen til HP all-in-one til innstillingene for kryptering/ godkjenning er gjennomført på resten av enhetene i nettverket.
- 1 Avslutt alle programmer som kjøres på datamaskinen. På en Windowsdatamaskin innbefatter dette all brannmur- og antivirusprogramvare.
- 2 Konfigurer WPA-PSK på det trådløse tilgangspunktet, ruteren eller gatewayen.
- 3 Konfigurer WPA-PSK på en hvilken som helst trådløs datamaskin som skal inngå i samme trådløse nettverk.
- 4 Åpne Embedded Web Server, som beskrevet i [Få tilgang til Embedded Web](#page-34-0) [Server.](#page-34-0)
- 5 Klikk på kategorien **Nettverk**. Siden **Enhet** vises.
- 6 Velg **Trådløs (802.11)** på navigeringsmenyen **Tilkoblinger**.
- 7 Klikk på **Start veiviser**. Siden **Navn på trådløst nettverk** vises.
- 8 Klikk på et nettverksnavn (SSID) på listen over oppdagede nettverk, eller skriv inn navnet på et nytt trådløst nettverk.
- 9 Klikk på **Neste**.
- 10 Klikk på **Infrastructure** og deretter på **Neste**. Siden **Trådløs godkjenning** vises.
- 11 Klikk på **WPA-PSK** og angi et **WPA-passord** (fra 8 til 63 tegn, inkludert mellomrom) som programvaren skal bruke til å generere en forhåndsdelt nøkkel.
- 12 Klikk på **Neste**. Siden for konfigurasjonsgjennomgang vises.
- 13 Kontroller at informasjonen er riktig, og klikk deretter på **Fullfør**.
- 14 Konfigurer HP all-in-one for avanserte godkjennings- og sikkerhetsoppsett slik det passer.

#### **Slik legger du til WEP-kryptering**

**Merk** Du vil miste forbindelsen til HP all-in-one til innstillingene for kryptering/ godkjenning er gjennomført på resten av enhetene i nettverket.

- 1 Konfigurer WEP på det trådløse tilgangspunktet, gatewayen eller ruteren.
- 2 Konfigurer WEP på en hvilken som helst trådløs datamaskin som skal være i samme trådløse nettverk.
- 3 Åpne Embedded Web Server, som beskrevet i [Få tilgang til Embedded Web](#page-34-0) [Server.](#page-34-0)
- 4 Klikk på kategorien **Nettverk**.

Siden **Enhet** vises.

- 5 Velg **Trådløs (802.11)** på navigeringsmenyen **Tilkoblinger**.
- 6 Klikk på **Start veiviser**. Siden **Navn på trådløst nettverk** vises.
- 7 Klikk på et nettverksnavn (SSID) på listen over oppdagede nettverk, eller skriv inn navnet på et nytt trådløst nettverk.
- 8 Klikk på **Neste**.
- 9 Klikk på **Infrastructure** og deretter på **Neste**. Siden **Trådløs godkjenning** vises.
- 10 Klikk på **Åpent/delt system** og deretter på **Neste**.
- 11 Klikk på **Kryptering** og deretter på **Neste**.
- 12 Angi WEP-nøkkelen i feltet **WEP-nøkkel** og feltet **Bekreft WEP-nøkkel**.
- 13 Klikk på **Neste**.
- 14 Kontroller innstillingene, og klikk på **Fullfør**.

# <span id="page-37-0"></span>**9 Problemløsing for nettverk**

Denne delen inneholder informasjon om løsing av nettverksproblemer for HP all-inone. Detaljert informasjon er angitt for installerings- og konfigureringsproblemer.

Når det gjelder kablede problemer, se [Problemløsing ved oppsett av kablet nettverk.](#page-47-0) Når det gjelder filsystemproblemer, se [Problemløsing for Common Internet File System.](#page-50-0)

## **Løse problemer med installeringsveiviser for trådløst nettverk**

Denne delen omhandler problemer du kan støte på ved bruk av installeringsveiviseren for trådløst nettverk. Hvis du trenger mer informasjon om oppsett av trådløst nettverk og oppdaging av enheter, se [Problemløsing ved oppsett av trådløst nettverk](#page-39-0) og [Løse](#page-42-0) [problemer med oppdaging av trådløse enheter](#page-42-0).

#### **Feilmelding: Kan ikke koble til nettverk**

#### **Årsak**

Utstyret er ikke slått på.

#### **Løsning**

Slå på nettverksenhetene, for eksempel tilgangspunktet for et Infrastructurenettverk, eller datamaskinen som et Adhoc-nettverk.

#### **Årsak**

HP all-in-one mottar ikke noe signal.

#### **Løsning**

Flytt tilgangspunktet og HP all-in-one nærmere hverandre. Kjør deretter installeringsveiviseren for trådløst HP all-in-one-oppsett på nytt. Hvis du vil ha mer informasjon, kan du se [Installeringen mislyktes](#page-42-0).

#### **Årsak**

Du har skrevet SSIDen feil.

#### **Løsning**

Skriv SSIDen riktig. Husk at det skilles mellom små og store bokstaver i SSIDen.

#### **Årsak**

Du er i feil modus (Adhoc eller Infrastructure) eller sikkerhetstype.

#### <span id="page-38-0"></span>**Løsning**

Velg riktig modus eller sikkerhetstype.

#### **Feilmelding: Kan ikke koble til nettverk. Godkjennings- eller krypteringstype støttes ikke.**

#### **Årsak**

Nettverket er konfigurert med en godkjenningsprotokoll som ikke støttes av installeringsprogramvaren.

#### **Løsning**

Bruk én av de støttede protokolltypene som er oppført i den innebygde webserveren. Typer som **ikke** støttes, er: WPA2-AES, WPA2-TKIP, LEAP, PEAP, EAP-MD5, EAP-TLS og EAP-TTLS.

#### **Feilmelding: Ugyldig passnøkkel.**

#### **Årsak**

Du har skrevet WPA-passnøkkelen feil.

#### **Løsning**

Skriv riktig passnøkkel og pass på at den har mellom 8 og 63 tegn.

#### **Årsak**

Jeg kjenner ikke WEP-nøkkelen og hva jeg skal oppgi som WPA-passnøkkel.

#### **Løsning**

Se dokumentasjonen som fulgte med tilgangspunktet. WEP-nøkkelen er lagret i tilgangspunktet. Vanligvis vil du kunne finne WEP-nøkkelen ved å logge deg på tilgangspunktet via datamaskinen.

#### **Du ser ikke SSI**

#### **Årsak**

Tilgangspunktet kringkaster ikke nettverksnavnet (SSID), eller tilgangspunktet er utenfor rekkevidde.

#### **Løsning**

Bruk alternativet **Skriv et nytt nettverksnavn (SSID)** i installeringsveiviseren for trådløst nettverk. Hvis du vil ha mer informasjon, kan du se [Koble til nettverket.](#page-18-0) Se også brukerhåndboken som fulgte med tilgangspunktet, og kontroller innstillingene for tilgangspunktet.

#### **Årsak**

SSID er ute av syne nederst på listen.

#### **Løsning**

Trykk på ▼ for å bla til bunnen av listen. Infrastructure-oppføringene står først og Adhoc-oppføringene lenger ned.

## <span id="page-39-0"></span>**Problemløsing ved oppsett av trådløst nettverk**

Bruk denne delen til å løse problemer med oppsett for trådløst nettverk.

#### **Jeg fikk en melding om systemkravfeil: Ingen TCP/IP**

#### **Årsak**

LAN-kortet (NIC) er ikke installert riktig.

#### **Løsning**

Kontroller at LAN-kortet er riktig installert og konfigurert for TCP/IP. Se veiledningen som fulgte med LAN-kortet.

#### **Skjermbildet Finner ikke skriveren vises under installeringen**

#### **Årsak**

Programvaren fant ikke nettverket.

#### **Løsning**

Bruk installeringsprogramvaren til å angi HP all-in-one ved hjelp av IP-adressen på denne måten:

- 1 På skjermbildet **Finner ikke skriveren** klikker du på **Neste**.
- 2 På skjermbildet **Tilkoblingstype** velger du **Kabelnettverl** (ikke trådløst).
- 3 På skjermbildet **Kontroller kabeltilkobling** velger du **Angi en skriver med adresse**.
- 4 På kontrollpanelet til HP all-in-one trykker du på **Oppsett**-knappen.
- 5 Trykk på **8**, så på **1** og deretter på **2**.

Da vises et sammendrag av nettverksinnstillingene til HP all-in-one, inkludert IP-adressen, på den grafiske fargeskjermen. Du har bruk for IP-adressen til det neste trinnet.

- 6 På skjermbildet **Angi skriver** velger du **IP-adresse** og oppgir IP-adressen til HP all-in-one.
- 7 Fortsett med å klikke på **Neste** på skjermbildene som følger. Ikke velg **Endre innstillinger** eller koble kabelen til enheten. Da vil ikke enheten bli oppdaget.

#### **Årsak**

HP all-in-one er ikke slått på.

#### **Løsning**

Slå på HP all-in-one.

<span id="page-40-0"></span>Du har ingen aktiv nettverkstilkobling.

#### **Løsning**

Kontroller at du har en aktiv nettverkstilkobling.

#### **Slik kontrollerer du nettverkstilkoblingen**

- 1 Kontroller indikatorlampen for radioen på lokket til HP all-in-one for å se om radioen er på.
- 2 Hvis ikke indikatorlampen lyser, gjør du følgende:
	- a På kontrollpanelet til HP all-in-one trykker du på **Oppsett**-knappen.
	- b Trykk på **8**, så på **5** og deretter på **1**.
- 3 Hvis radioen er på eller slås på som følge av trinn 2, trykker du på **På**knappen for å slå av HP all-in-one, og trykker på nytt for å slå den på igjen. Slå også av strømmen til ruteren, og slå den deretter på igjen.

#### **Årsak**

Det oppstår radiointerferens.

#### **Løsning**

Hvis det er lang avstand mellom datamaskinen og HP all-in-one, flytter du dem nærmere hverandre. Hvis det er mulig, bør du sikre fri bane mellom datamaskinen og utskriftsserveren, og minimere kilder til radiointerferens. Enheter som trådløse telefoner og mikrobølgeovner kan også forårsake radiostøy.

#### **Kan ikke bestemme eller kontrollere nettverksnavnet under installeringen**

#### **Årsak**

Installeringsprogrammet har oppdaget flere nettverk eller har ikke klart å lese eller kontrollere nettverksnavnet fra tilgangspunktet.

#### **Løsning**

Velg et nytt nettverksnavn (SSID).

#### **Når du skal velge et nytt nettverksnavn, gjør du ett av følgende:**

- Skriv inn en ny SSID på skjermbildet Velg et nettverksnavn. Hvis du velger å oppgi **navnet på det trådløst nettverk (SSID)**, må du også velge **kommunikasjonsmodus** (**Adhoc** eller **Infrastructure**).
	- **Merk** SSID-oppføringen skiller mellom store og små bokstaver, og kan bestå av opptil 32 alfanumeriske tegn, inkludert mellomrom. Du kan ikke la feltet **Nettverksnavn** stå åpent.
- Velg et eksisterende nettverksnavn fra listen på skjermbildet **Velg et nettverksnavn**. Opptil 12 SSIDer kan være oppført her. SSIDene oppdages når den interne nettverkskomponenten startes opp.

#### **Bekreftelse mislykkes når installeringen er fullført**

<span id="page-41-0"></span>Det kan hende du ikke har valgt riktig trådløs godkjennings- eller krypteringstype. Det kan hende du bruker en godkjennings- eller krypteringstype som ikke støttes

#### **Løsning**

Legg til krypteringssikkerhet i nettverket Hvis du vil ha mer informasjon, kan du se [Legge til sikkerhet i nettverket](#page-34-0).

#### **Årsak**

SSID- eller WEP-nøkkelen kan være angitt feil

#### **Løsning**

Du kan bruke enten den innebygde webserveren eller kontrollpanelet til å endre SSIDen eller WEPen.

#### **Slik bruker du kontrollpanelet**

- 1 På kontrollpanelet til HP all-in-one trykker du på **Oppsett**-knappen.
- 2 Trykk på **8** og deretter på **4**. Da vises **Nettverk**-menyen og deretter velges **Veiviser for trådløs konfigurering**.
- 3 Trykk på ▼ for å merke et nettverk, og trykk deretter på **OK**.
- 4 Når du blir bedt om det, bruker du det visuelle tastaturet til å skrive inn det nye **nettverksnavnet** og den nye **WEP**-nøkkelen.
- 5 Fullfør installeringsveiviseren for trådløst nettverk.

#### **Slik bruker du den innebygde webserveren**

- 1 Skriv ut en nettverkskonfigurasjonsside mens Ethernet-kabelen er tilkoblet. Hvis du vil ha mer informasjon, kan du se [Skrive ut og vise en](#page-31-0) [nettverkskonfigurasjonsside](#page-31-0).
- 2 Kontroller at nettverks-SSIDen og WEP-nøkkelen som vises på nettverkskonfigurasjonssiden, er i samsvar med dem som brukes i det trådløse nettverket.
- 3 Hvis én av dem eller begge er feil, oppgir du enten URL-adressen eller IPadressen til enheten fra nettverkskonfigurasjonssiden i **Adresse**-feltet til nettleseren. For eksempel http://195.168.0.5.

Da vises startsiden HP all-in-one Embedded Web Server.

- 4 Klikk på kategorien **Nettverk**.
- 5 Klikk på **Trådløs** på navigeringsmenyen **Tilkoblinger**.
- 6 Klikk på **Start veiviser**.
- 7 Oppgi riktige verdier i de aktuelle avsnittene (**Nettverksnavn** og **Kryptering**).
- 8 Klikk på **Bruk**.

<span id="page-42-0"></span>Du bruker en godkjenningsprotokoll som ikke støttes av installeringsprogramvaren

#### **Løsning**

Bruk én av de støttede protokolltypene som er oppført i den innebygde webserveren. Typer som **ikke** støttes, er: WPA2-AES, WPA2-TKIP, LEAP, PEAP, EAP-MD5, EAP-TLS og EAP-TTLS.

#### **Årsak**

Nettverket bruker flere WEP-nøkler, og du har valgt feil nøkkel til å overføre data.

#### **Løsning**

Velg riktig WEP-nøkkel ved hjelp av den innebygde webserveren. Hvis du vil ha mer informasjon, kan du se [Legge til sikkerhet i nettverket](#page-34-0)

#### **Installeringen mislyktes**

#### **Årsak**

HP all-in-one mottar ikke noe signal.

#### **Løsning**

For å kunne etablere et godt signal mellom HP all-in-one og tilgangspunktet (Infrastructure) eller datamaskinen (Adhoc), må du kanskje eksperimentere litt. Hvis vi går ut fra at utstyret fungerer som det skal, kan du prøve å gjøre følgende enten separat eller kombinert:

- Hvis det er lang avstand mellom datamaskinen eller tilgangspunktet og HP all-in-one, flytter du dem nærmere hverandre. Vær også klar over at HP all-in-one kringkaster til forsiden, bak og over. Plasser derfor ikke noe tilgangspunkt rett under HP all-in-one. Hvis HP all-in-one er plassert i tredje etasje i et treetasjers hus og du må plassere tilgangspunktet i annen etasje, plasserer du HP all-in-one og tilgangspunktet i motsatt ende av huset for hverandre eller så langt fra hverandre sideveis som mulig.
- Hvis overføringsbanen blokkeres av gjenstander, må du sikre førge for bane mellom HP all-in-one og datamaskinen eller tilgangspunktet.
- Hvis en trådløs telefon, mikrobølgeovn eller annen enhet som sender ut radiosignaler, er i nærheten, må du flytte denne enheten lenger vekk for å redusere radiointerferensen.

## <span id="page-43-0"></span>**Løse problemer med oppdaging av trådløse enheter**

Bruk denne delen for å løse problemer med trådløse nettverk som har et tilgangspunkt.

**Datamaskinen oppdager ikke HP all-in-one** 

#### **Årsak**

Kablene er ikke ordentlig tilkoblet.

#### **Løsning**

Kontroller at følgende kabler er ordentlig tilkoblet:

- Strømkabler til HP all-in-one og ruteren
- Kabler mellom ruteren og datamaskinen (der det er aktuelt)
- Kabler til og fra modemet eller Internett-tilkoblingen for HP all-in-one (hvis aktuelt)

#### **Årsak**

Nettverkstilkoblingen er ikke aktiv.

#### **Løsning**

Kontroller om du har en aktiv nettverkstilkobling.

#### **Slik kontrollerer du at nettverkstilkoblingen er aktiv**

- 1 Kontroller radioen ved hjelp av lampen på fronten av HP all-in-one. Hvis lampen lyser blått, er den trådløse radioen på. Denne lampen angir ikke om HP all-in-one er koblet til nettverket eller ikke.
- 2 Hvis den trådløse radioen er på, må du kontrollere den grafiske fargeskjermen for å se om ikonet for trådløst nettverk er aktivt.

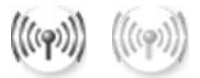

#### **Nettverksikon**

Ikonet til venstre viser et aktivt trådløst nettverk. Ikonet til høyre viser et inaktivt trådløst nettverk.

Hvis ikonet for trådløst nettverk ikke er aktivt, må du kontrollere at alle kabeltilkoblingene er festet ordentlig. Dette omfatter også tilkoblinger fra kabel- eller ADSL-modemet, gatewayen eller ruteren.

- 3 Hvis HP all-in-one er koblet til nettverket, må du kontrollere signalstyrken på ikonet for trådløst nettverk for å sjekke at signalet er sterkt.
- 4 Hvis nettverkslampen er av, må du kontrollere kabeltilkoblingene fra HP all-inone til gatewayen eller ruteren for å sjekke at tilkoblingene er sikre.
- 5 Hvis tilkoblingene er i orden, trykker du på **På**-knappen for å slå av HP all-inone, og trykker deretter på nytt for å slå den på igjen. Slå også av strømmen til ruteren, og slå den deretter på igjen.

<span id="page-44-0"></span>Brannmuren hindrer HP all-in-one i å få tilgang til datamaskinen.

#### **Løsning**

Prøv å deaktivere brannmuren midlertidig for å finne ut om brannmuren hindrer HP all-in-one i å få tilgang til datamaskinen. Hvis brannmuren hindrer tilgangen, må du gi HP all-in-one tilgang.

#### **HP all-in-one finner ikke WLAN/tilgangspunkt (Infrastructure)**

#### **Årsak**

Tilgangspunktet kringkaster ikke nettverksnavnet (SSID).

#### **Løsning**

Kontroller at tilgangspunktet kringkaster nettverksnavnet (SSID).

#### **Årsak**

Installeringen mislyktes.

#### **Løsning**

Slå av tilgangspunktet, og slå det deretter på igjen. Avinstaller deretter HP all-inone-programvaren før du installerer den på nytt.

Hvis du vil ha mer informasjon om å avinstallere og installere programvaren på nytt, kan du se i den trykte brukerhåndboken som fulgte med HP all-in-one.

#### **Årsak**

Tilgangspunktet er utenfor rekkevidde.

#### **Løsning**

Flytt tilgangspunktet og HP all-in-one nærmere hverandre. Avinstaller deretter HP all-in-one-programvaren før du installerer den på nytt.

Hvis du vil ha mer informasjon om å avinstallere og installere programvaren på nytt, kan du se i den trykte brukerhåndboken som fulgte med HP all-in-one.

#### **Årsak**

Tilgangsfastvaren må oppdateres.

#### **Løsning**

Se etter fastvareoppdateringer for tilgangspunktet på produsentens nettsted. Oppdater fastvaren for tilgangspunktet. Avinstaller deretter HP all-in-oneprogramvaren før du installerer den på nytt.

Hvis du vil ha mer informasjon om å avinstallere og installere programvaren på nytt, kan du se i den trykte brukerhåndboken som fulgte med HP all-in-one.

#### <span id="page-45-0"></span>**Når jeg bruker kontrollpanelet til å skanne til en datamaskin i nettverket, finner ikke HP all-in-one datamaskinen min (Infrastructure)**

#### **Årsak**

Det trådløse nettverket fungerer ikke.

#### **Løsning**

Kontroller at tilgangspunktet er slått på og at det fungerer som det skal. Kontroller også at datamaskinen kommuniserer med tilgangspunktet.

#### **Årsak**

HP all-in-one og datamaskinen er i forskjellige nettverk.

#### **Løsning**

Kontroller at HP all-in-one og datamaskinen befinner seg i samme nettverk ved å bekrefte at de begge har samme IP-adresse og nettverksmaske. Når du skal finne IP-adressen og nettverksmasken til HP all-in-one, skriver du ut en nettverkskonfigurasjonsside fra HP all-in-one (se [Skrive ut og vise en](#page-31-0) [nettverkskonfigurasjonsside](#page-31-0)). Hvis du trenger en beskrivelse av innholdet på konfigurasjonssiden, inkludert IP-adressen og nettverksmasken, kan du se [Definisjoner for konfigurasjonssiden.](#page-53-0) Hvis du skal endre IP-adressen eller nettverksmasken, se [Administrere nettverket.](#page-31-0)

#### **Årsak**

Krypteringsinnstillingene i tilgangspunktet er ikke riktige.

#### **Løsning**

Kontroller krypteringsinnstillingene i tilgangspunktet. Samme krypteringsnøkkel og -innstillinger må brukes både på tilgangspunktet og HP all-in-one.

#### **Årsak**

Målet du forsøker å skanne til, vises ikke på **Skann til**-menyen.

#### **Løsning**

Angi hvilke programmer og andre mål som skal vises på **Skann til**-menyen, ved hjelp av **HP Image Zone** på datamaskinen.

#### **HP all-in-one finner ikke datamaskinen (Adhoc)**

#### **Årsak**

Nettverket fungerer ikke.

#### <span id="page-46-0"></span>**Løsning**

Kontroller at det trådløse Adhoc-nettverket fungerer ved hjelp av en annen trådløs enhet.

#### **Årsak**

HP all-in-one er ikke slått på.

#### **Løsning**

Se på den grafiske fargeskjermen til HP all-in-one. Hvis den grafiske fargeskjermen er tom og lampen ved siden av **På**-knappen ikke lyser, er HP all-inone slått av. Kontroller at strømkabelen er koblet skikkelig til HP all-in-one og satt i et strømuttak. Trykk på **På**-knappen for å slå på HP all-in-one.

#### **Årsak**

HP all-in-one og datamaskinen er i forskjellige nettverk.

#### **Løsning**

Kontroller at HP all-in-one og datamaskinen befinner seg i samme nettverk ved å bekrefte at de begge har samme IP-adresse og nettverksmaske. Når du skal finne IP-adressen og nettverksmasken til HP all-in-one, skriver du ut en nettverkskonfigurasjonsside fra HP all-in-one (se [Skrive ut og vise en](#page-31-0) [nettverkskonfigurasjonsside](#page-31-0)). Hvis du trenger en beskrivelse av innholdet på konfigurasjonssiden, inkludert IP-adressen og nettverksmasken, kan du se [Definisjoner for konfigurasjonssiden.](#page-53-0) Hvis du skal endre IP-adressen eller nettverksmasken, se [Administrere nettverket.](#page-31-0)

#### **Årsak**

Den trådløse adapteren til datamaskinen kringkaster ikke nettverksnavnet (SSID).

#### **Løsning**

Kontroller at den trådløse adapteren til datamaskinen kringkaster nettverksnavnet (SSID). Skriv ut en nettverkskonfigurasjonsside fra HP all-in-one (se [Skrive ut og](#page-31-0) [vise en nettverkskonfigurasjonsside](#page-31-0)) og kontroller at SSIDen til den trådløse adapteren vises på nettverkskonfigurasjonssiden. Hvis den trådløse adapteren ikke kringkaster sin SSID, ser du i dokumentasjonen som fulgte med datamaskinen.

#### **Årsak**

Krypteringsinnstillingene er ikke riktige.

#### <span id="page-47-0"></span>**Løsning**

Kontroller krypteringsinnstillingene i tilgangspunktet. Samme krypteringsnøkkel og -innstillinger må brukes både på tilgangspunktet og HP all-in-one.

#### **Årsak**

Fastvaren for den trådløse adapteren må oppdateres.

#### **Løsning**

Se etter fastvareoppdateringer for den trådløse adapteren på produsentens nettsted, og oppdater fastvaren.

#### **Årsak**

Programvareinstalleringen for HP all-in-one har mislykkes.

#### **Løsning**

Avinstaller HP all-in-one-programvaren og installer den deretter på nytt.

Hvis du vil ha mer informasjon om å avinstallere og installere programvaren på nytt, kan du se i den trykte brukerhåndboken som fulgte med HP all-in-one.

## **Problemløsing ved oppsett av kablet nettverk**

Bruk denne delen til å løse problemer med oppsett for kablede nettverk.

#### **Datamaskinen oppdager ikke HP all-in-one**

#### **Årsak**

Kablene er ikke ordentlig tilkoblet.

#### **Løsning**

Kontroller at følgende kabler er ordentlig tilkoblet:

- Strømkabler til HP all-in-one og ruteren
- Kabler mellom ruteren og datamaskinen
- Kabler til og fra modemet eller Internett-tilkoblingen for HP all-in-one (hvis aktuelt)

#### **Årsak**

LAN-kortet (NIC) er ikke konfigurert riktig.

#### **Løsning**

Kontroller at LAN-kortet er konfigurert riktig.

#### **Slik kontrollerer du LAN-kortet i Windows XP**

- 1 Høyreklikk på **Min datamaskin**.
- 2 I dialogboksen **Systemegenskaper** klikker du på kategorien **Maskinvare**.
- <span id="page-48-0"></span>3 Klikk på **Enhetsbehandling**.
- 4 Kontroller at kortet vises under **Nettverkskort**.
- 5 Slå opp i dokumentasjonen som fulgte med kortet.

Du har ingen aktiv nettverkstilkobling.

#### **Løsning**

Kontroller om du har en aktiv nettverkstilkobling.

#### **Slik kontrollerer du at nettverkstilkoblingen er aktiv**

1 Kontroller om ikonet for kablet nettverk vises på den grafiske fargeskjermen (nede til venstre). Hvis ikonet vises, er HP all-in-one koblet til nettverket. Ikonet til venstre viser et aktivt kablet nettverk. Ikonet til høyre viser et inaktivt nettverk.

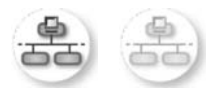

#### **Kabelnettverksikon**

- 2 Hvis ikonet for kablet nettverk ikke vises, må du kontrollere kabeltilkoblingene fra HP all-in-one til gatewayen eller ruteren for å påse at tilkoblingene er festet skikkelig.
- 3 Kontroller at HP all-in-one er koblet til nettverket med en CAT-5 Ethernetkabel.
- 4 Kontroller de to Ethernet-indikatorlampene øverst og nederst på RJ-45 Ethernet-kontakten på baksiden av HP all-in-one. Lampene indikerer følgende:
	- a Den øverste lampen: Hvis lampen lyser grønt, er enheten koblet riktig til nettverket og det er etablert en forbindelse. Hvis den øverste lampen ikke lyser, er det ingen nettverkstilkobling.
	- b Den nederste lampen: Denne lampen lyser gult når data sendes fra eller mottas av enheten over nettverket.
- 5 Hvis tilkoblingene er festet skikkelig, slår du av strømmen på HP all-in-one, og slår den deretter på igjen. På kontrollpanelet til HP all-in-one kan du også trykke på **På**-knappen for å slå av HP all-in-one, og deretter trykke på nytt for å slå den på igjen. Slå også av strømmen til ruteren, og slå den deretter på igjen.

#### **Slik etablerer du en aktiv nettverkstilkobling**

1 Hvis ikonet for kablet nettverk ikke er aktivt, må du kontrollere kabeltilkoblingene fra HP all-in-one til gatewayen eller ruteren for å påse at tilkoblingene er festet skikkelig.

<span id="page-49-0"></span>2 Hvis tilkoblingene er i orden, trykker du på **På**-knappen for å slå av HP all-inone, og trykker deretter på nytt for å slå den på igjen. Slå også av strømmen til ruteren, og slå den deretter på igjen.

#### **Jeg fikk en melding om systemkravfeil: Ingen TCP/IP**

#### **Årsak**

LAN-kortet (NIC) er ikke installert riktig.

#### **Løsning**

Kontroller at LAN-kortet er riktig installert og konfigurert for TCP/IP. Se veiledningen som fulgte med LAN-kortet.

#### **Skjermbildet Finner ikke skriveren vises under installeringen**

#### **Årsak**

HP all-in-one er ikke slått på.

#### **Løsning**

Se på den grafiske fargeskjermen til HP all-in-one. Hvis den grafiske fargeskjermen er tom og lampen ved siden av **På**-knappen ikke lyser, er HP all-inone slått av. Kontroller at strømkabelen er koblet skikkelig til HP all-in-one og satt i et strømuttak. Trykk på **På**-knappen for å slå på HP all-in-one.

#### **Årsak**

Du har ingen aktiv nettverkstilkobling.

#### **Løsning**

Kontroller at du har en aktiv nettverkstilkobling. Hvis du vil ha mer informasjon, kan du se [Du har ingen aktiv nettverkstilkobling](#page-48-0).

#### **Årsak**

Kablene er ikke ordentlig tilkoblet.

#### **Løsning**

Kontroller at følgende kabler er ordentlig tilkoblet:

- Strømkabler til HP all-in-one og ruteren
- Kabler mellom ruteren og datamaskinen
- Kabler til og fra modemet eller Internett-tilkoblingen for HP all-in-one (hvis aktuelt)

#### **Jeg bruker et kabelmodem uten ruter og har ikke IP-adresser**

#### **Årsak**

Hvis PCen har et kabelmodem, et eget lokalt nettverk for de andre datamaskinene og ingen DHCP-server eller ruter, må du bruke AutoIP til å tilordne IP-adressene til de andre datamaskinene og til HP all-in-one.

#### <span id="page-50-0"></span>**Løsning**

#### **Slik får du en IP-adresse til PCen med kabelmodemet**

➔ Internett-leverandøren din tilordner enten en statisk eller dynamisk IPadresse til PCen med kabelmodemet.

#### **Slik tilordner du IP-adresser til de andre datamaskinene og HP all-in-one**

→ Bruk AutoIP til å tilordne IP-adresser til de andre datamaskinene og HP all-inone Ikke tilordne en statisk IP-adresse.

## **Problemløsing for Common Internet File System**

CIFS-serveren (Common Internet File System) sørger for nettverkstilgang til minnekortet i HP all-in-one i form av en stasjonsbokstav. På den måten kan du lese og skrive filer via nettverket fra minnekortet i HP all-in-one. CIFS-serveren vises på datamaskinen som en nettverksstasjon. I tillegg til at du kan lese og skrive filer fra minnekortet, kan du også opprette mapper og lagre annen informasjon. Bruk denne delen hvis du vil ha mer informasjon om begrensninger i CIFS-serveren og feilmeldinger.

#### **Andre brukere i nettverket har tilgang til minnekortet mitt**

#### **Årsak**

Dette er en begrensning i CIFS-serveren (Common Internet File System).

#### **Løsning**

CIFS-serveren støtter ikke godkjenning. Du kan imidlertid forbedre personvernet for data på minnekortene dine.

Hvis du vil ha mer informasjon om økt minnekortsikkerhet, kan du se [Endre](#page-33-0) [minnekortsikkerhet](#page-33-0) og i den trykte brukerhåndboken som fulgte med HP all-in-one.

**Feilmelding: Finner ikke filen eller elementet. Kontroller at banen og filnavnet er riktig** 

#### **Årsak**

CIFS-serveren fungerer ikke.

#### **Løsning**

Utfør oppgaven på nytt senere. Det er mulig at du også må slå av CIFS-sikkerhet. Hvis du vil ha mer informasjon, kan du se [Endre minnekortsikkerhet](#page-33-0).

#### **Får ikke tilgang til CIFS-serveren i Windows 98.**

#### **Årsak**

Du kan ikke bruke CIFS-serveren i Windows 98 hvis du ikke først logger deg på nettverket.

### **Løsning**

Pass på at du logger deg på nettverket før du forsøker å få tilgang til CIFSserveren.

#### **Filnavn inneholder vilkårlige tegn**

#### **Årsak**

CIFS viser enkelte ganger filnavn som et laget med andre programmer, som vilkårlig tekst.

#### **Løsning**

Endre filnavnene til noe mer meningsfylt.

## <span id="page-53-0"></span>**a Definisjoner for konfigurasjonssiden**

Dette tillegget forklarer innholdet på nettverkskonfigurasjonssiden.

### **Generelle nettverksinnstillinger**

Den følgende tabellen beskriver de generelle nettverksinnstillingene som vises på siden for nettverkskonfigurasjon.

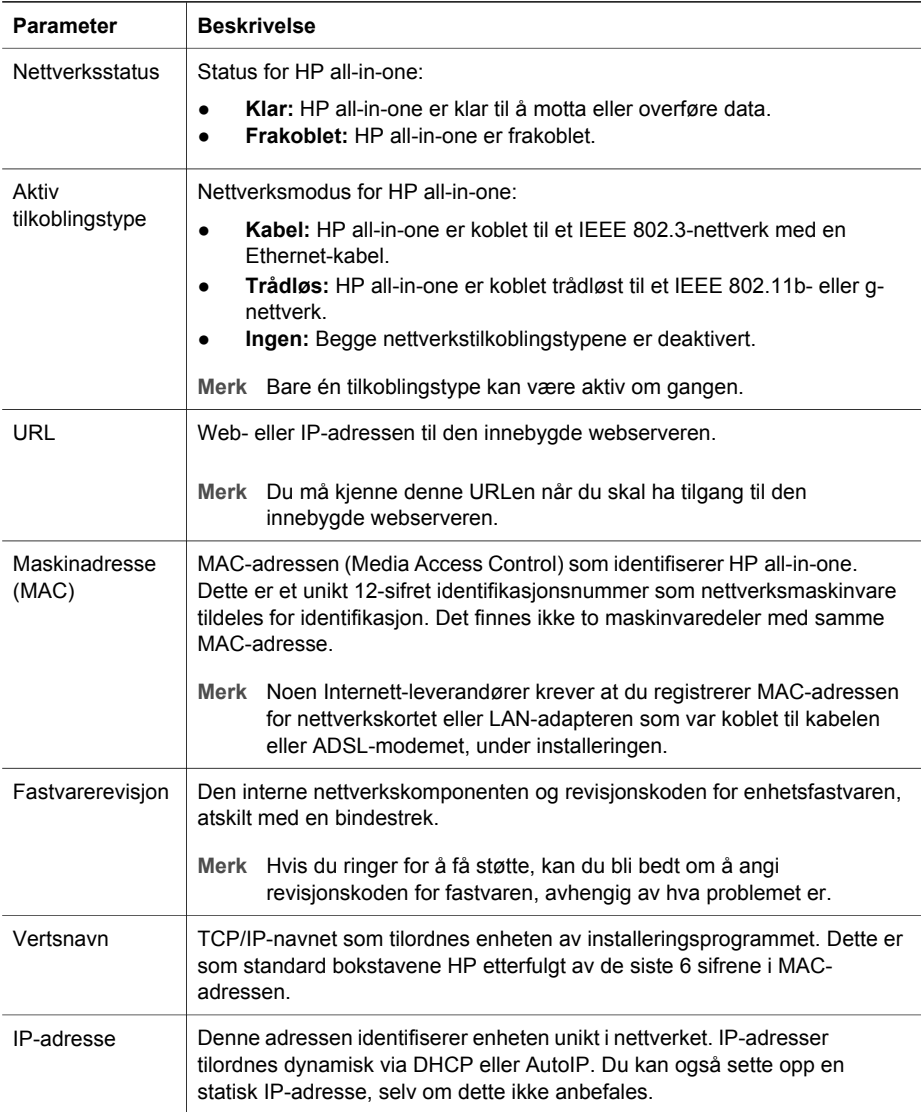

<span id="page-54-0"></span>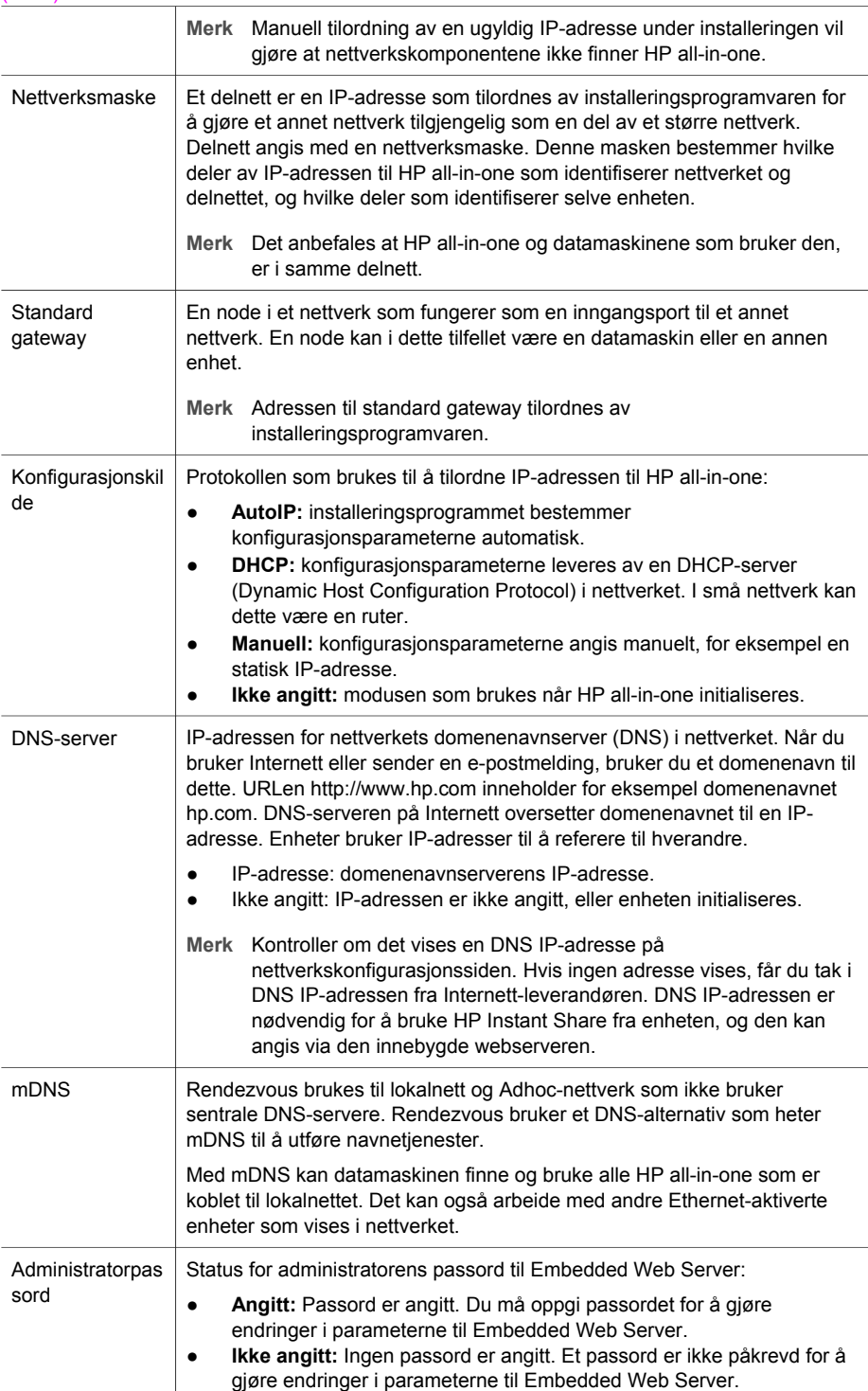

#### <span id="page-55-0"></span>(forts.)

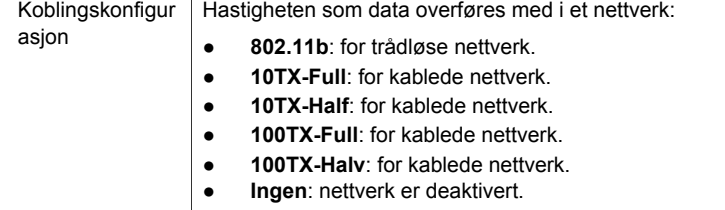

## **Innstillinger for trådløst nettverk**

Den følgende tabellen beskriver innstillingene for trådløse nettverk som vises på nettverkskonfigurasjonssiden.

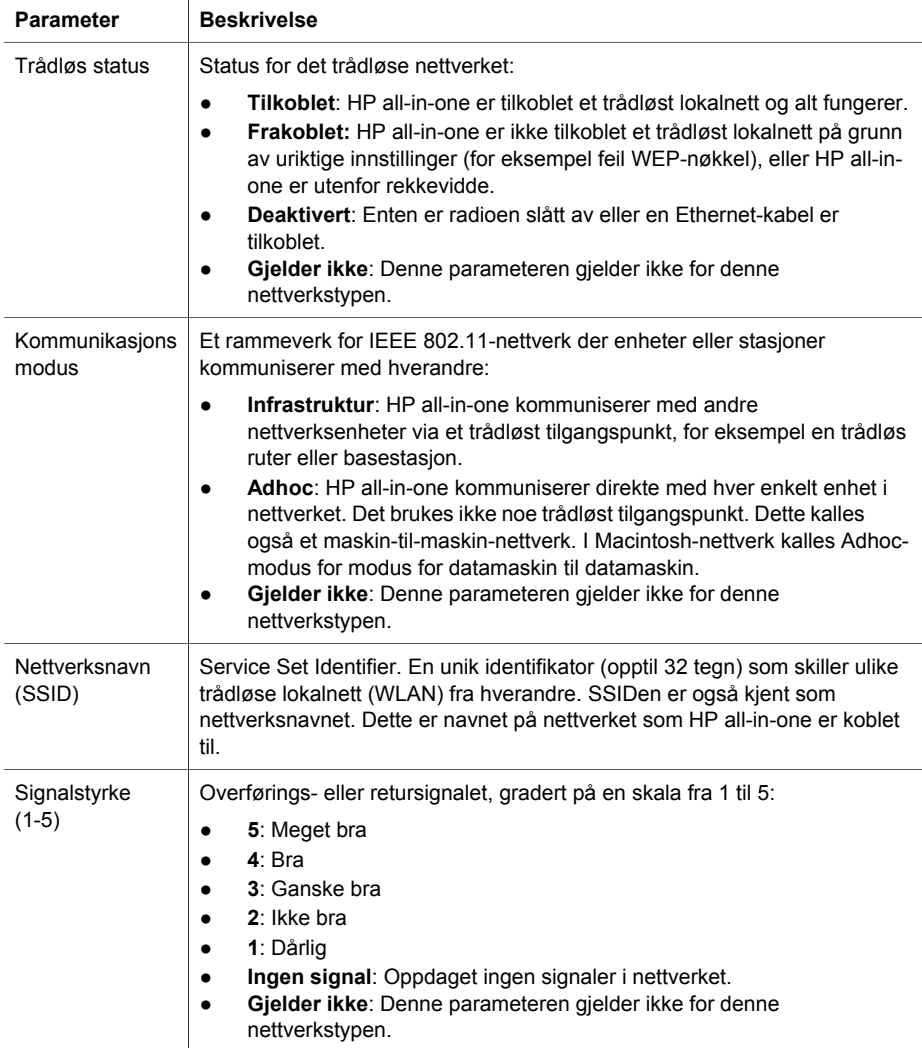

<span id="page-56-0"></span>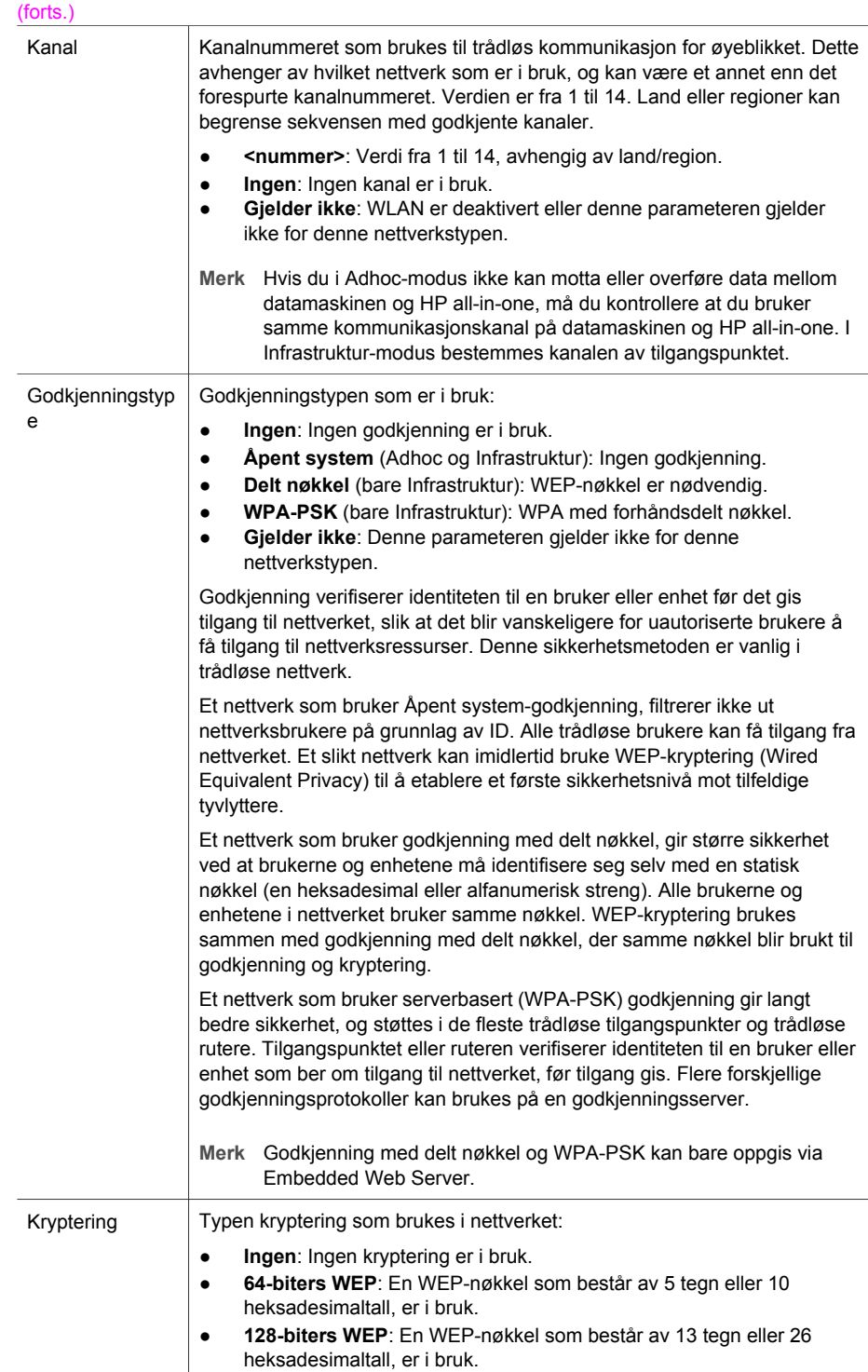

<span id="page-57-0"></span>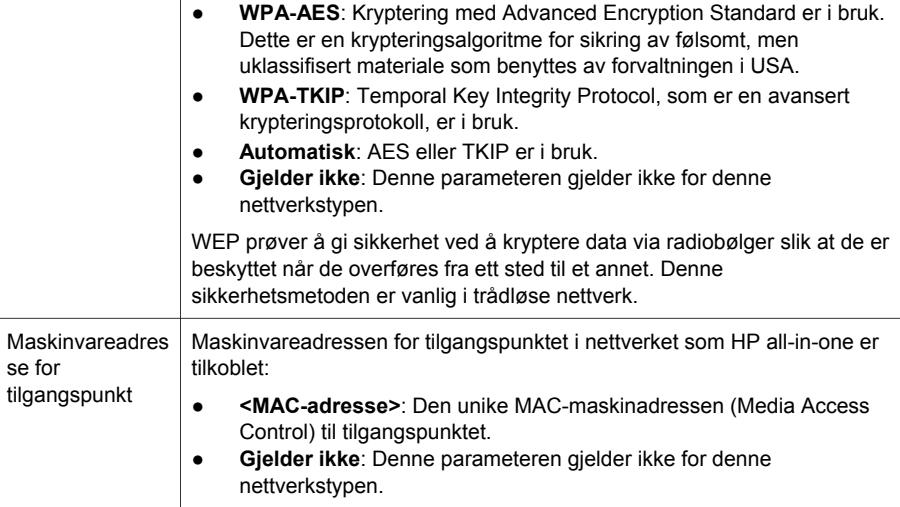

### **Diverse**

Den følgende tabellen beskriver informasjonen om overføring og mottak av data som vises på siden for nettverkskonfigurasjon.

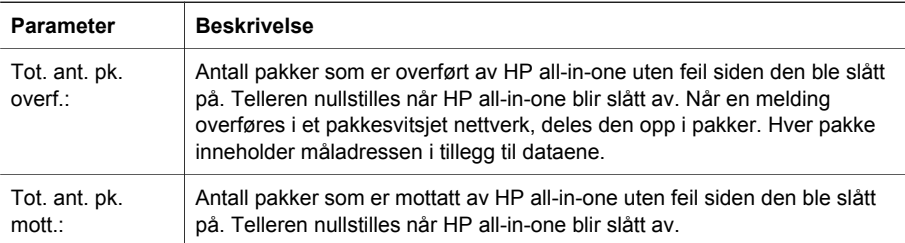

# <span id="page-59-0"></span>**b Ordliste**

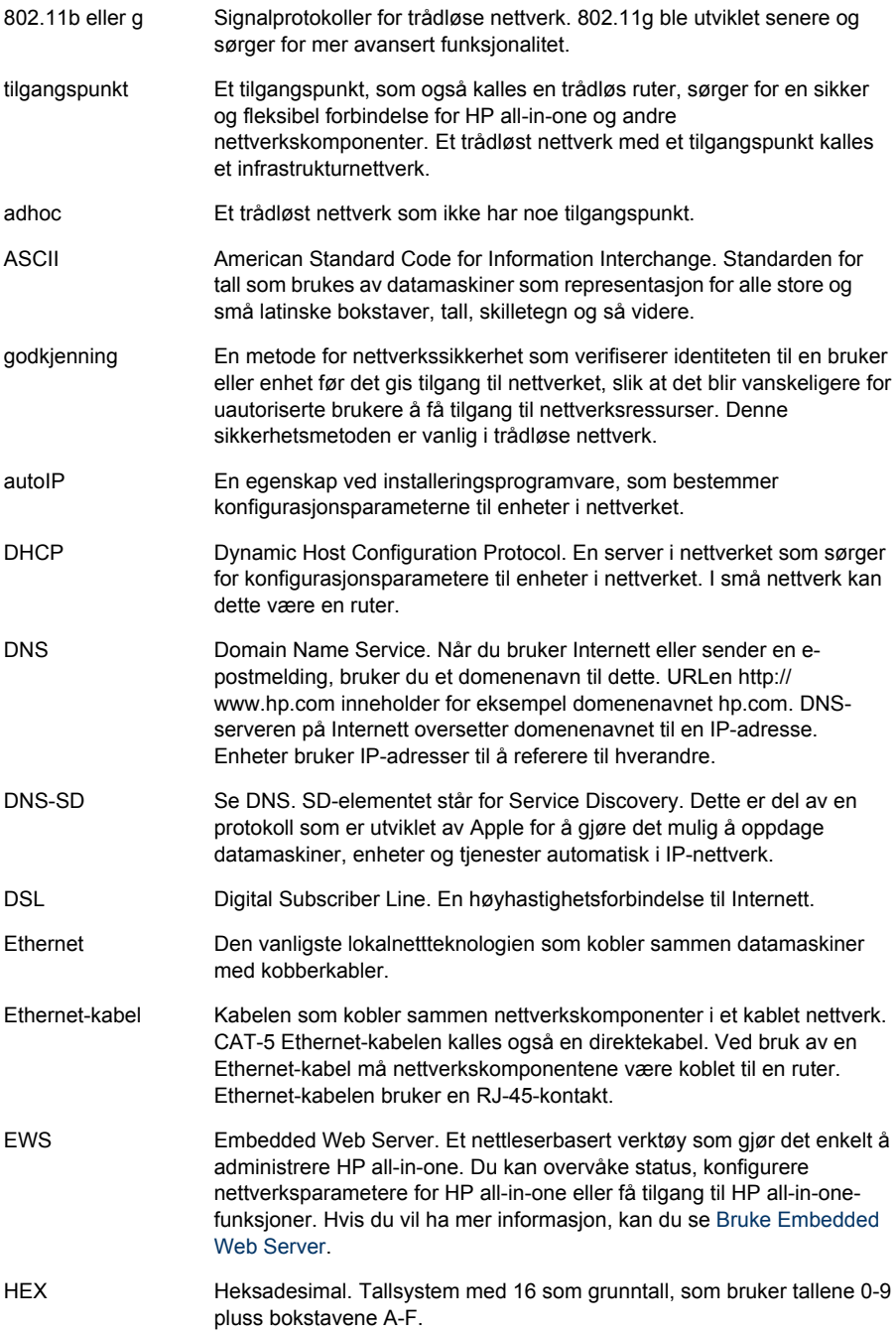

#### <span id="page-60-0"></span>Tillegg b

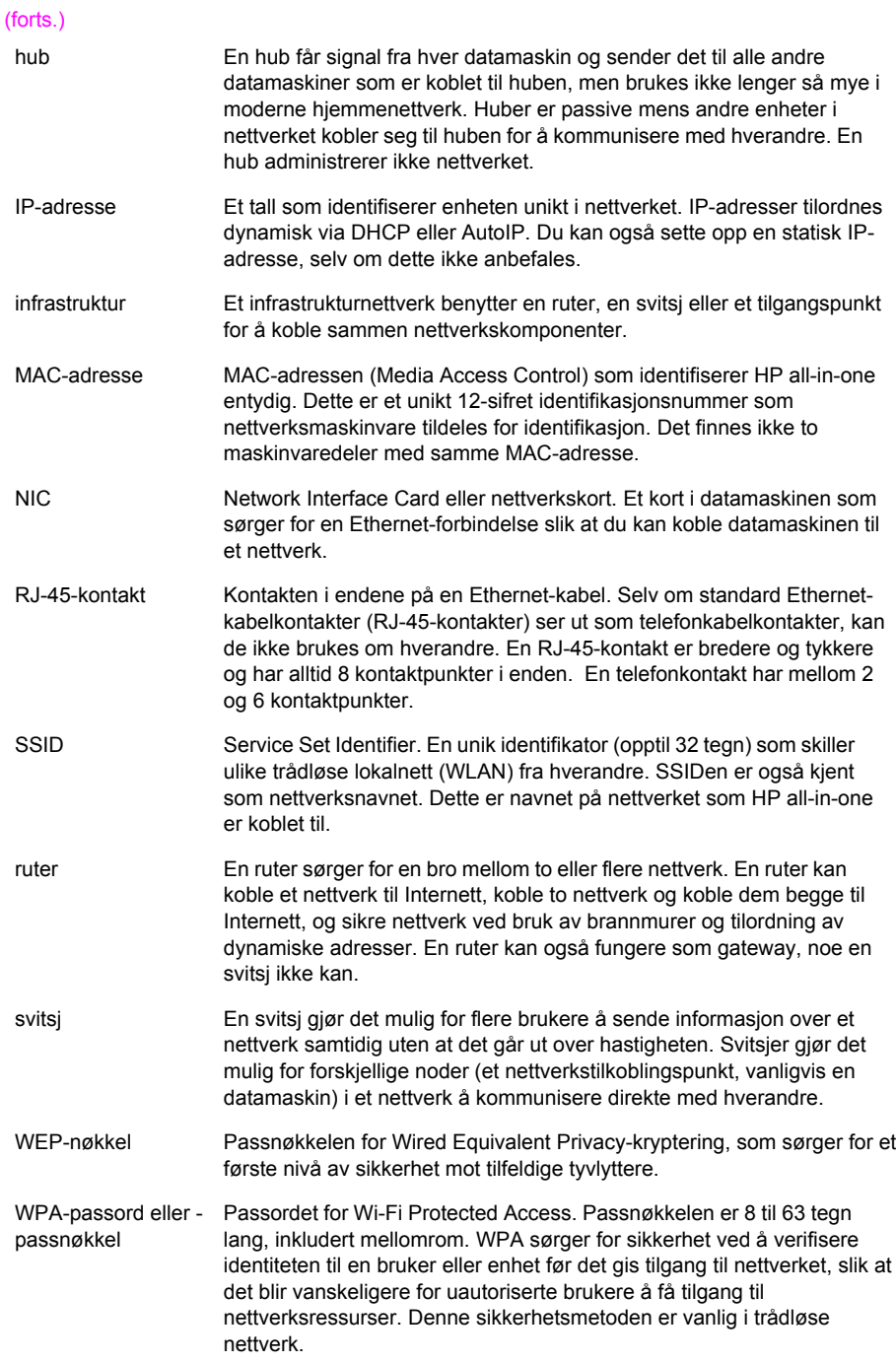

# <span id="page-61-0"></span>**Stikkordregister**

#### **A**

adhoc-nettverk [19](#page-21-0) administratorpassord (generelle nettverksinnstillinger) [52](#page-54-0) ADSL [8](#page-10-0) AirPort [15](#page-17-0) anbefalte nettverk [7,](#page-9-0) [11](#page-13-0) angi linjehastighet [30](#page-32-0) avansert oppsett [30](#page-32-0)

#### **B**

basestasjon. *se* tilgangspunkttilkobling bredbånds Internett [16,](#page-18-0) [19,](#page-21-0) [26](#page-28-0)

#### **C**

CAT-5 Ethernet-kabel [25](#page-27-0) Common Internet File System [48](#page-50-0)

#### **D**

datamaskin-til-datamaskinnettverk [19](#page-21-0) datamaskingateway [12](#page-14-0) dele [5](#page-7-0) DNS-server (generelle nettverksinnstillinger) [52](#page-54-0)

#### **E**

Embedded Web Server (EWS) bruke [31](#page-33-0) passordinnstillinger [52](#page-54-0) Ethernet-forbindelse Internett-tilgang [11](#page-13-0) konfigurere [25](#page-27-0) trådløs [13](#page-15-0) typer av [11](#page-13-0) EWS bruke [31](#page-33-0) passordinnstillinger [52](#page-54-0)

#### **F**

fabrikkstandarder [29](#page-31-0) fastvareversjon (generelle nettverksinnstillinger) [51](#page-53-0) flere datamaskiner [5](#page-7-0)

#### **G**

gateway datamaskin [12](#page-14-0) ruter [11](#page-13-0) standardinnstilling [52](#page-54-0) generelle nettverksinnstillinger [51](#page-53-0) gjenopprette nettverksstandarder [29](#page-31-0) godkjenningstype (innstillinger for trådløst nettverk) [54](#page-56-0) grensesnittkort [16](#page-18-0)

**H**

HP Instant Share Ethernet-forbindelse [11](#page-13-0) trådløs adhoc-tilkobling [19](#page-21-0) trådløs infrastrukturtilkobling [8](#page-10-0)

#### **I**

Infrastructure-nettverk [7](#page-9-0) infrastrukturmodus [15](#page-17-0) infrastrukturnettverk [11](#page-13-0) innstillinger, gjenopprette standarder [29](#page-31-0) installere programvare Macintosh [28](#page-30-0) Windows [27](#page-29-0) Instant Share, HP Ethernet-forbindelse [11](#page-13-0) trådløs adhoc-tilkobling [19](#page-21-0) trådløs infrastrukturtilkobling [8](#page-10-0) Internett bredbånd [16](#page-18-0) DSL eller fastlinje med rutergateway [11](#page-13-0) Internett [26](#page-28-0) Internett-tilgang modem [12](#page-14-0) IP adresse (generelle nettverksinnstillinger) [51](#page-53-0)

innstillinger [31](#page-33-0)

#### **K**

kablet forbindelse problemløsing [45](#page-47-0) kablet Internett-tilgang [8](#page-10-0) kablet tilkobling konfigurere [25](#page-27-0) kanal (innstillinger for trådløst nettverk) [54](#page-56-0) koble til med Ethernet-kabel [25](#page-27-0) uten tilgangspunkt [15,](#page-17-0) [19](#page-21-0) koblingskonfigurasjon (generelle nettverksinnstillinger) [53](#page-55-0) kommunikasjonsmodus (innstillinger for trådløst nettverk) [53](#page-55-0) konfigurasjonskilde (generelle nettverksinnstillinger) [52](#page-54-0) konfigurasjonsside [29](#page-31-0), [51](#page-53-0) kontrollpanel [29](#page-31-0) kort, grensessnitt [16](#page-18-0) kryptering innstillinger [54](#page-56-0) problemløsing [39](#page-41-0), [43](#page-45-0), [44](#page-46-0) WEP-nøkkel [21](#page-23-0)

#### **L**

linjehastighet [30](#page-32-0) løse filsystemproblemer [48](#page-50-0)

#### **M**

MAC-adresse (Media Access Control) [51](#page-53-0) Macintoshprogramvareinstallering [28](#page-30-0) maskin-til-maskin-nettverk [19](#page-21-0) maskinadresse (generelle nettverksinnstillinger) [51](#page-53-0) maskinvareadresse for tilgangspunkt (innstillinger for trådløst nettverk) [55](#page-57-0) mDNS-tjenestenavn (generelle nettverksinnstillinger) [52](#page-54-0)

minnekortsikkerhet [31](#page-33-0)

#### **N**

nettverkskonfigurasjonsside [29](#page-31-0) nettverkskort [16](#page-18-0) nettverksmaske (generelle nettverksinnstillinger) [52](#page-54-0) nettverksnavn (innstillinger for trådløst nettverk) [53](#page-55-0) nettverksoppgradering [4](#page-6-0) nettverksproblemer. *se* problemløsing nettverksprofil [20](#page-22-0) nettverkssikkerhet innstillinger [32](#page-34-0) problemløsing [36,](#page-38-0) [39,](#page-41-0) [43,](#page-45-0) [44](#page-46-0) WEP-nøkkel [21](#page-23-0) nettverkstilkoblingstype (generelle nettverksinnstillinger) [51](#page-53-0)

#### **O**

oppgradere fra USB til nettverk [4](#page-6-0)

#### **P**

passord, Embedded Web Server [52](#page-54-0) problemløsing andre i nettverket har tilgang til minnekortet mitt [48](#page-50-0) bekreftelse mislykkes (trådløst nettverk) [38](#page-40-0) Common Internet File System [48](#page-50-0) du bruker et kabelmodem uten ruter (kablet nettverk) [47](#page-49-0) enheten mottar ikke noe signal (trådløst nettverk) [40](#page-42-0) finner ikke filen eller elementet [48](#page-50-0) Finner ikke skriveren (kablet nettverk) [47](#page-49-0) Finner ikke skriveren (trådløst nettverk) [37](#page-39-0) flere WEP-nøkler (trådløst) [40](#page-42-0) godkjenningsprotokoller som ikke støttes av

installeringsprogramvaren (trådløst nettverk) [40](#page-42-0) HP all-in-one finner ikke datamaskinen min (trådløs Infrastructure-modus) [43](#page-45-0) HP all-in-one finner ikke WLAN/tilgangspunkt [42](#page-44-0) Ingen TCP/IP (kablet) [47](#page-49-0) Ingen TCP/IP (trådløst nettverk) [37](#page-39-0) installeringen mislyktes (trådløst nettverk) [40](#page-42-0) installeringsveiviser for trådløst nettverk [35](#page-37-0) kan ikke bestemme nettverksnavnet (trådløst nettverk) [38](#page-40-0) kryptering, WPA eller WPA-PSK (trådløst nettverk) [39](#page-41-0) nettverk [35](#page-37-0) oppdager ikke enhet (kablet) [45](#page-47-0) oppdager ikke enhet (trådløs) [41](#page-43-0) oppdaging av trådløse enheter [41](#page-43-0) oppsett for kablet nettverk [45](#page-47-0) oppsett for trådløst nettverk [37](#page-39-0) SSID- eller WEP-nøkkel er angitt feil (trådløst nettverk) [39](#page-41-0) profil, nettverk [20](#page-22-0) programvareinstallering Macintosh [28](#page-30-0) Windows [27](#page-29-0)

#### **R**

radio, slå av [30](#page-32-0) RJ-45-plugg [25,](#page-27-0) [57,](#page-59-0) [58](#page-60-0) ruter [7](#page-9-0), [11](#page-13-0), [26,](#page-28-0) [33](#page-35-0)

#### **S**

signalstyrke (innstillinger for trådløst nettverk) [53](#page-55-0) sikkerhet, nettverk [32](#page-34-0) skifte fra USB til nettverk [4](#page-6-0) skriver funnet, skjermbilde i Windows [27](#page-29-0) slå av den tråløse radioen [30](#page-32-0) SSID

(innstillinger for trådløst nettverk) [53](#page-55-0) problemløsing [36](#page-38-0), [38,](#page-40-0) [39](#page-41-0) standard gateway (generelle nettverksinnstillinger) [52](#page-54-0) standarder, gjenopprette [29](#page-31-0) status (generelle nettverksinnstillinger) [51](#page-53-0)

#### **T**

tilgangspunkttilkobling [7](#page-9-0), [15](#page-17-0) tilkoblingstype, skjermbilde i Windows [27](#page-29-0) totalt antall pakker mottatt [55](#page-57-0) totalt antall pakker overført [55](#page-57-0) trådløs radio [30](#page-32-0) trådløs ruter [8](#page-10-0) trådløs status (innstillinger for trådløst nettverk) [53](#page-55-0) trådløse nettverk sette opp [7](#page-9-0) trådløst nettverk problemløsing [37](#page-39-0)

#### **U**

URL (generelle nettverksinnstillinger) [51](#page-53-0)

#### **V**

vertsnavn (generelle nettverksinnstillinger) [51](#page-53-0) vise sammendrag [29](#page-31-0)

#### **W**

WEP-nøkkel konfigurere [21](#page-23-0) problemløsing [39](#page-41-0), [40](#page-42-0) Windowsprogramvareinstallering [27](#page-29-0)

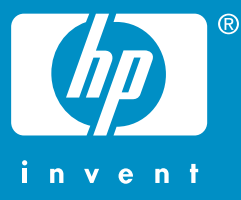

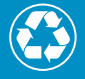

 $\gamma$  Trykt på papir med minst 50 % resirkulerte fibre  $\mathscr{D}$  med minst 10 % gjenbrukspapir

© 2004 Hewlett-Packard Development Company, L.P.

Electronic Edition

www.hp.com

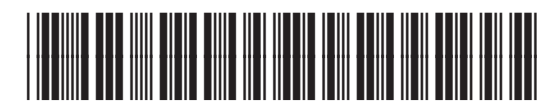

**Q3462-90208**